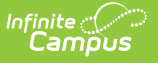

# **General Collection (Michigan)**

Last Modified on 10/21/2024 8:20 am CDT

[Report](http://kb.infinitecampus.com/#report-logic) Logic | [Generating](http://kb.infinitecampus.com/#generating-the-report) the Report | General [Collection](http://kb.infinitecampus.com/#general-collection-extract-layout) Extract Layout

#### Tool Search: MSDS Extracts

The General Collection Extract reports pupil membership count and participation data.

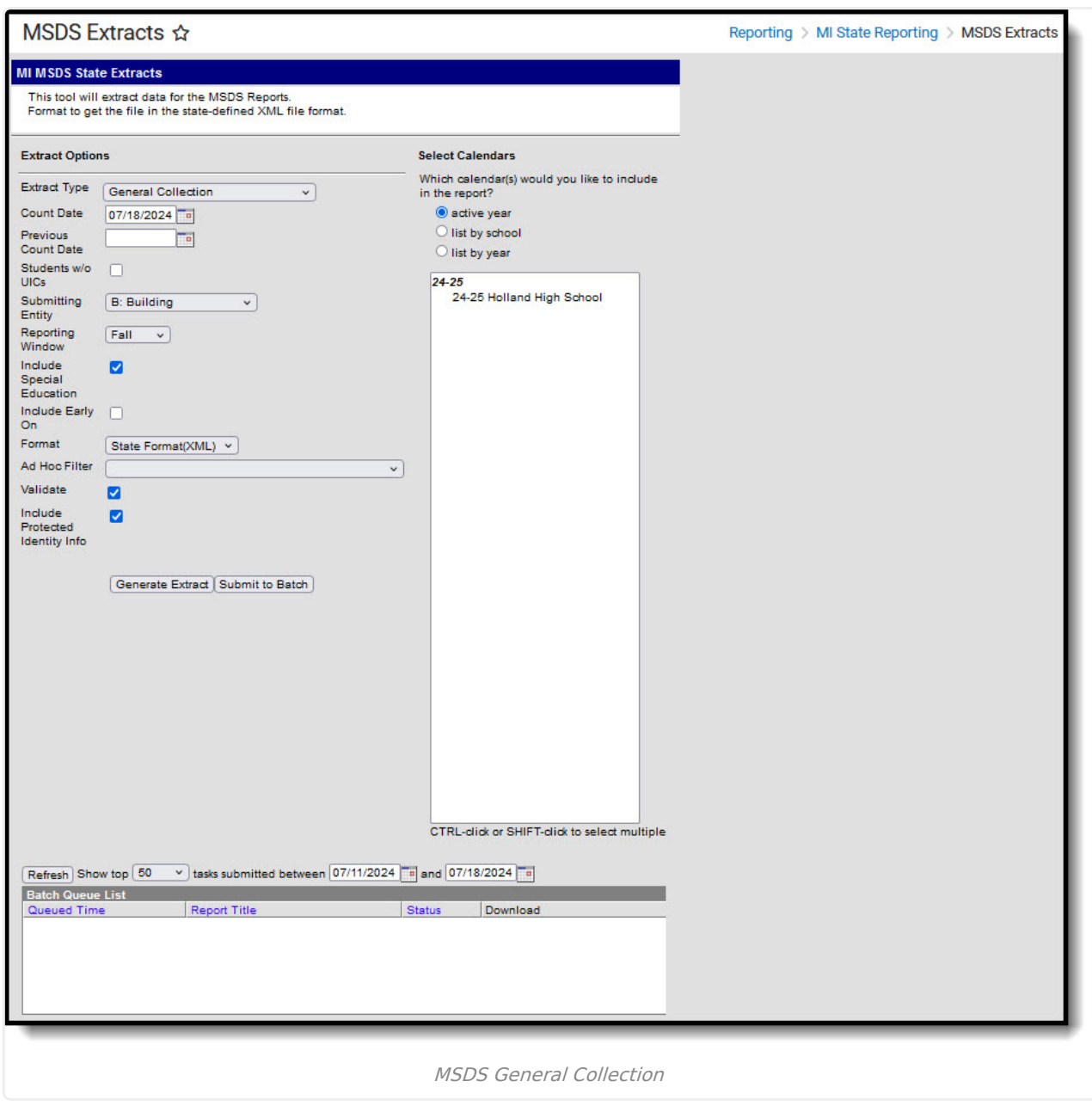

The General Collection is reported in three collection periods: Fall, Spring, and End of Year. The following table describes the collection period Reporting Windows:

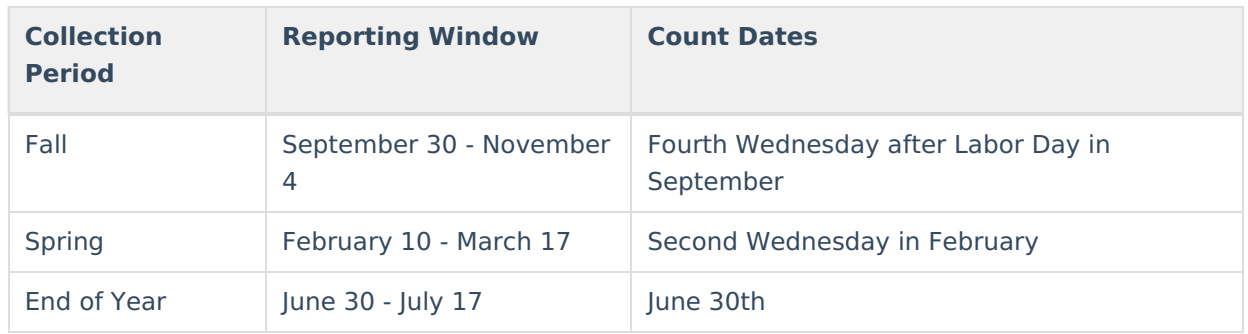

# **Report Logic**

A record is reported for any student with an active enrollment record between the Previous Count Date and the Count Date entered on the extract editor. The most recent enrollment record prior to the Count Date is used when reporting data.

## **Generating the Report**

- 1. Select the General Collection **Extract Type**.
- 2. Enter the **Count Date** in mmddyyyy format or by clicking the calendar icon and selecting a date. A snapshot of data is taken as it exists on this date.
- 3. Enter the **Previous Count Date** in mmddyyyy format or by clicking the calendar icon and selecting a date. This date correlates with the Count Date entered. Student data reports within the date range entered in these two fields.
- 4. If desired, check the **Student w/o UICs** checkbox. Checking this checkbox means only those students within the selected calendar(s) who do not have a State ID assigned are reported. Not checking this checkbox means all students within the selected calendar(s) are eligible for reporting.
- 5. Select the **Submitting Entity** to indicate the entity submitting the extract to the state.
- 6. Select the **Reporting Window**. This is the collection and reporting window for which the generated extract is submitted.
- 7. Unmark the **Include Special Education** checkbox to exclude the InitailIEP, SpecialEducation, and ECSpecialEdAssessmentType components in the extract.
- 8. Mark the **Include Early On** checkbox to include the EarlyOn, InitialIFSP, PartBReferral, PartCAssessment, and EarlyOnServices components in the extract.
- 9. Select the **Format**. For submission to the state, use the State Format (XML).
- 10. Select an **Ad hoc Filter** to limit the records reported. When an Ad hoc Filter is selected, the report is based on the options selected in the editor, not the Campus toolbar.
- 11. If desired, check the **Validate** checkbox. If checked, Infinite Campus runs a check on the XML data to validate its correctness. If errors are found, the extract lists them for correction based on the schema.

For guidance in validating the XML file against your state's schema using a free, third-party program, see the [Validating](https://kb.infinitecampus.com/help/validating-an-xml-file-against-a-schema-file) an XML File Against a Schema File article.

- 12. Select which **Calendar(s)** to include within the report.
- 13. Click **Generate Extract** to generate the report in the indicated format, or click **Submit to Batch** to schedule when the report should be generated.

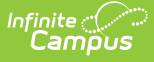

Users may select **Submit to Batch** to generate larger reports in the background without disrupting Campus. For more information on submitting a report to the batch queue, see the Batch [Queue](http://kb.infinitecampus.com/help/batch-queue) article.

#### **General Collection Extract Layout**

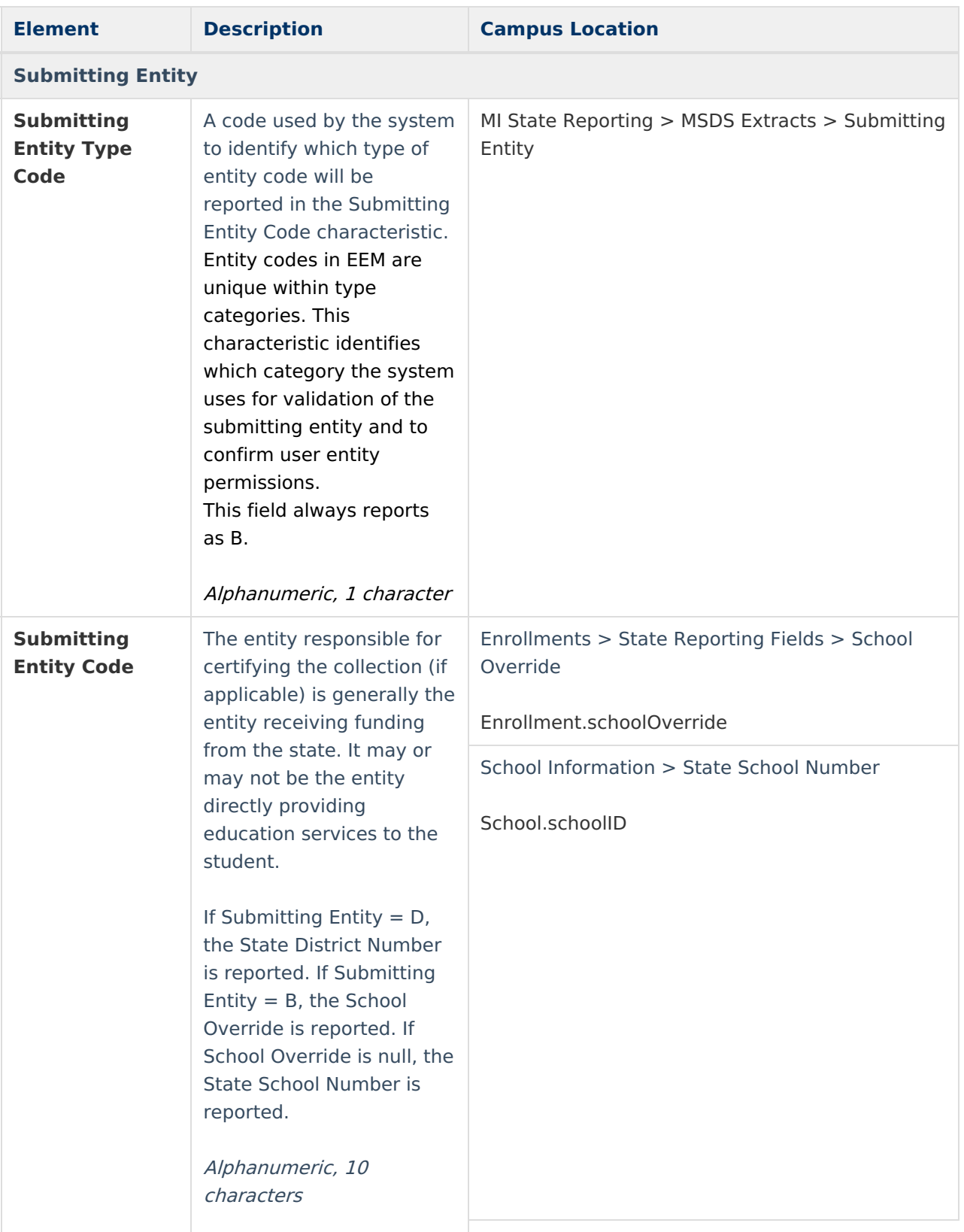

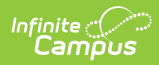

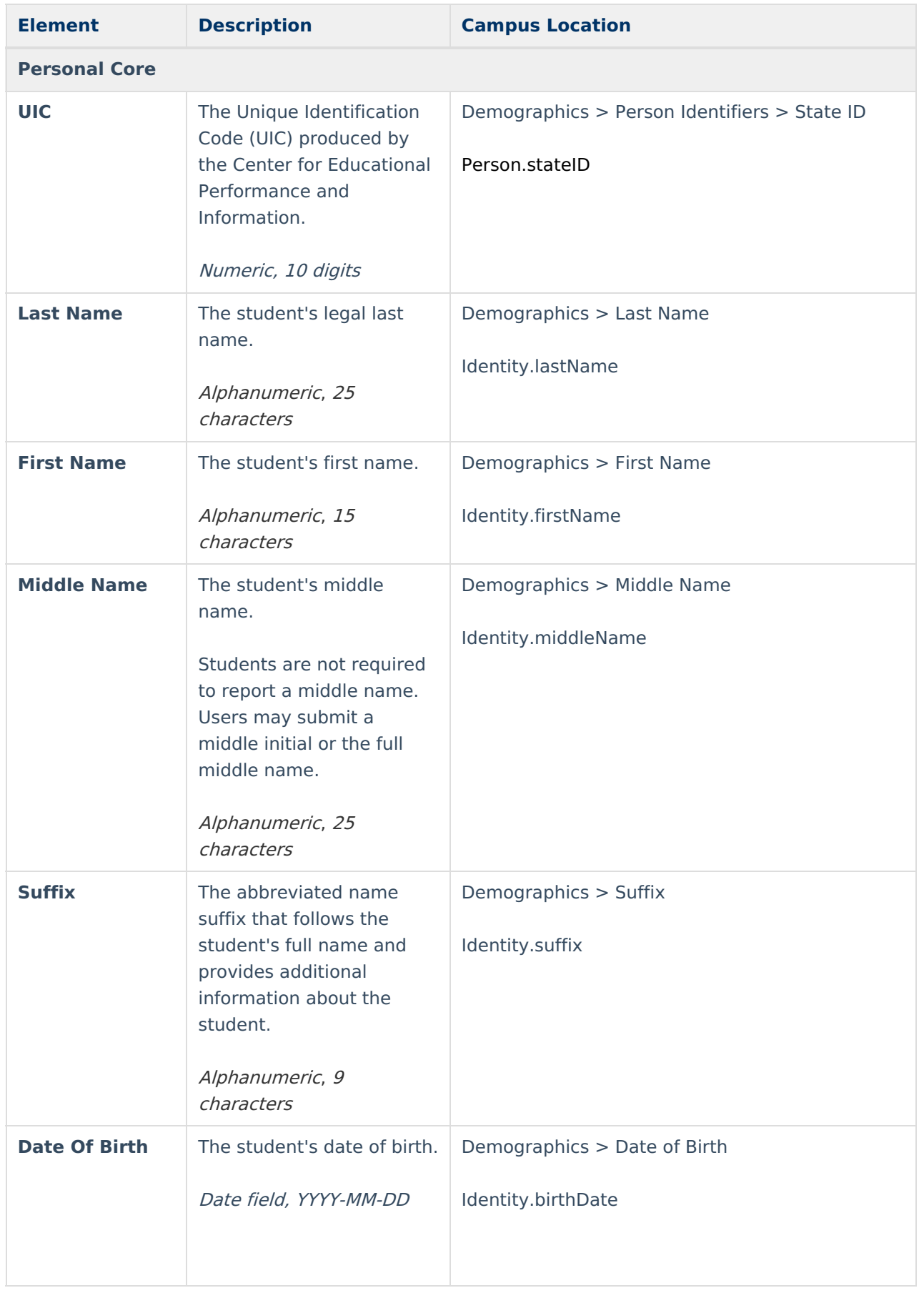

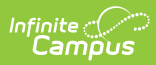

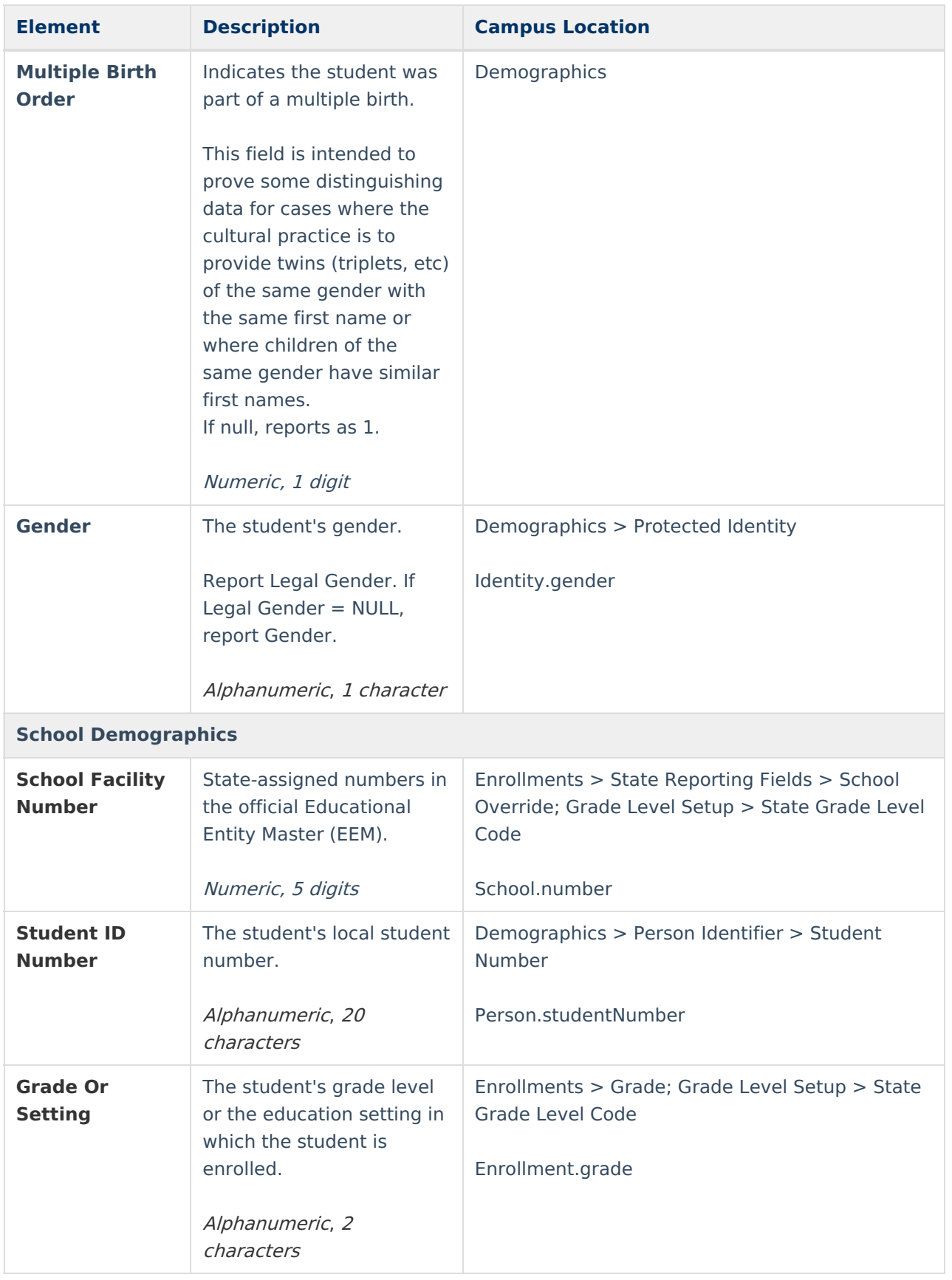

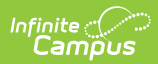

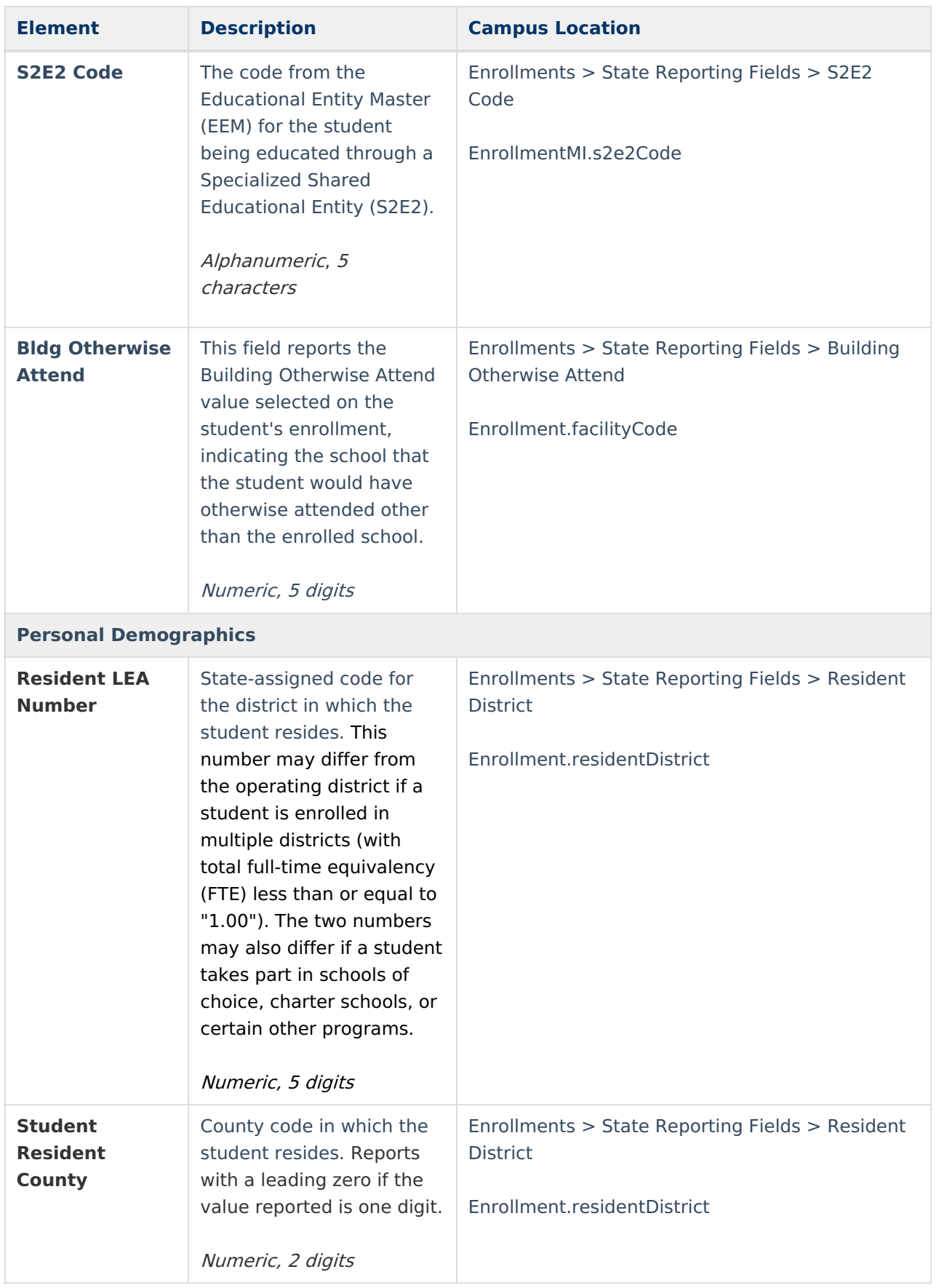

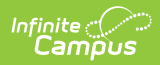

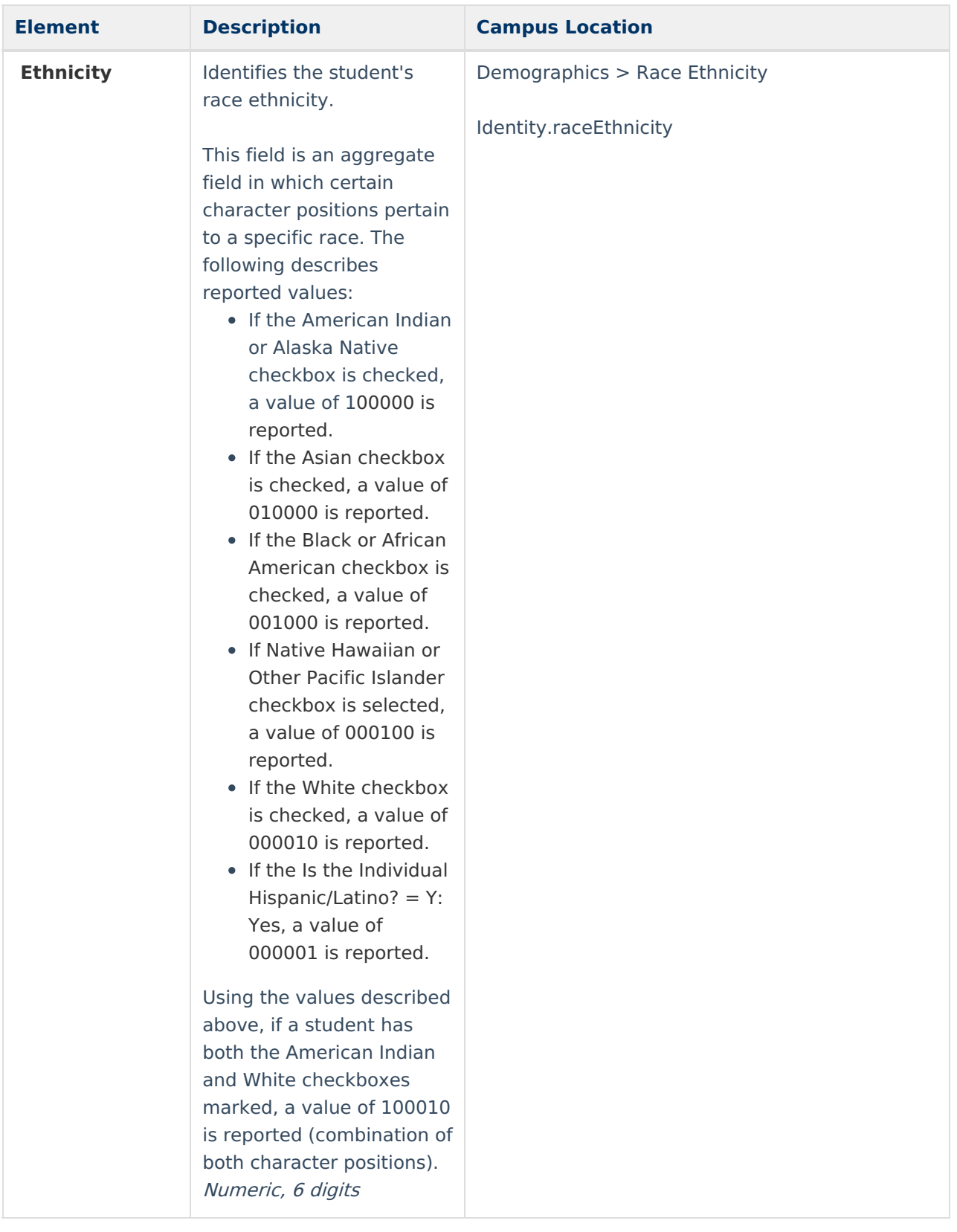

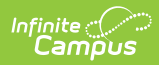

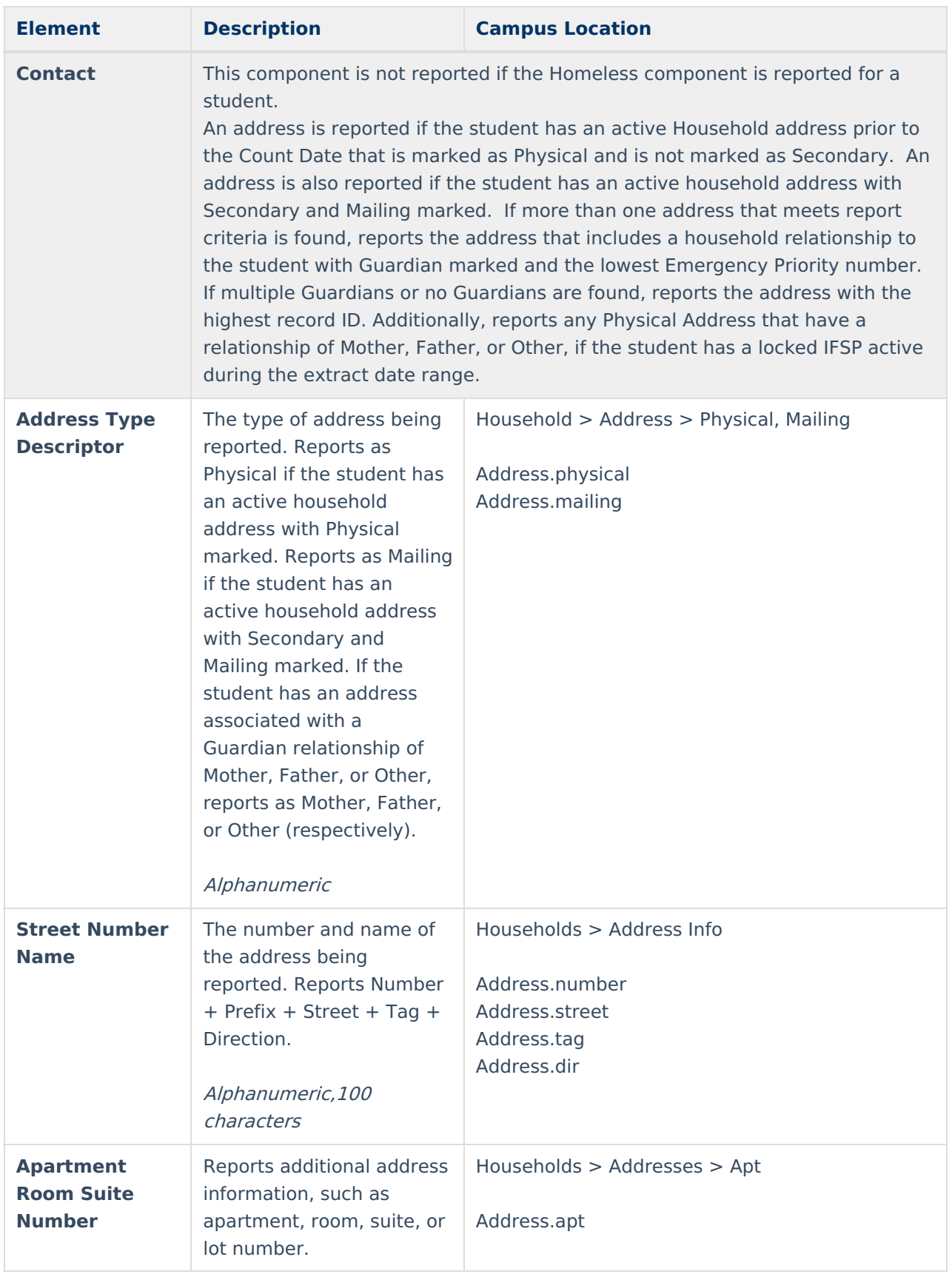

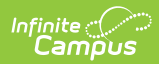

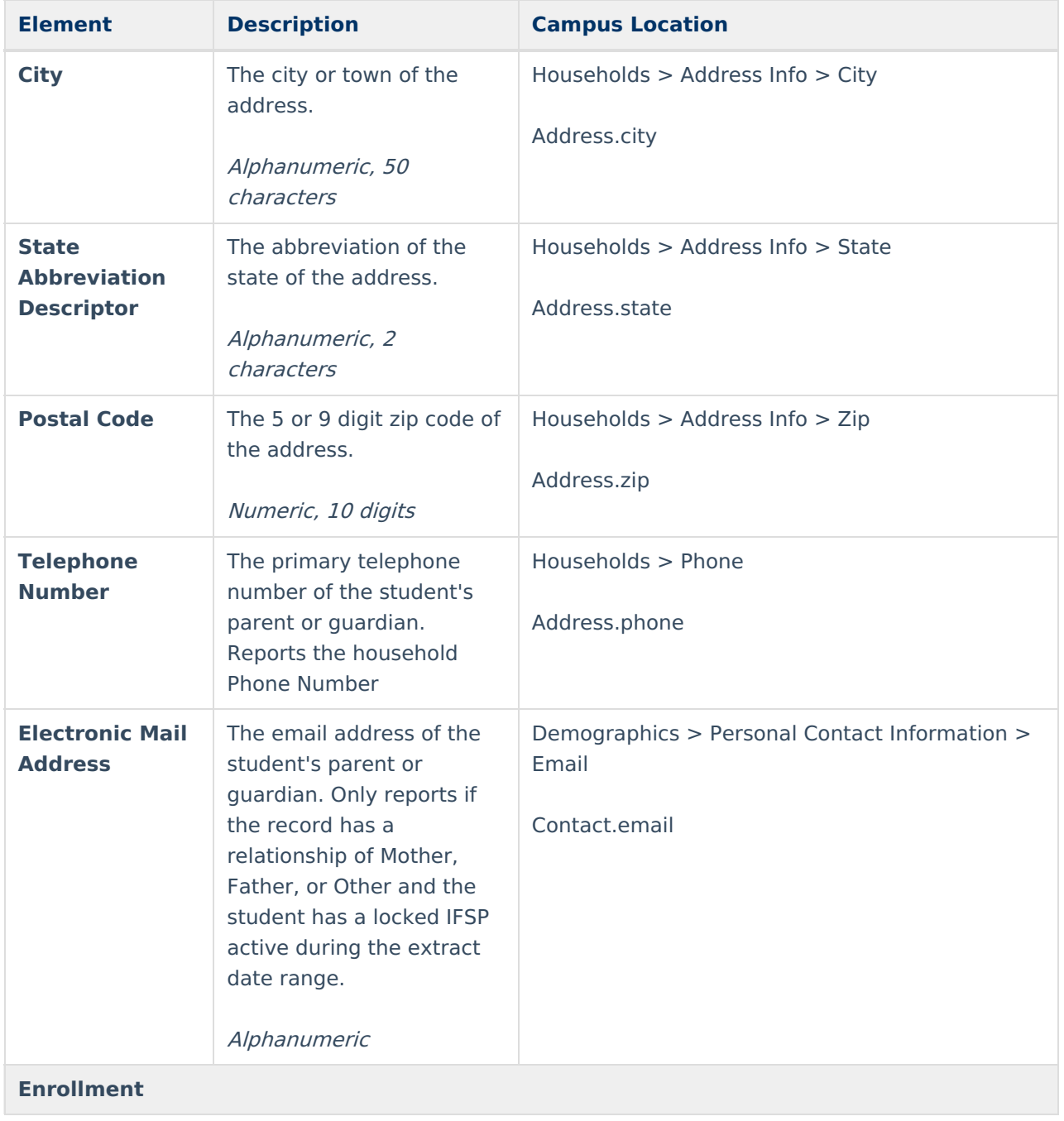

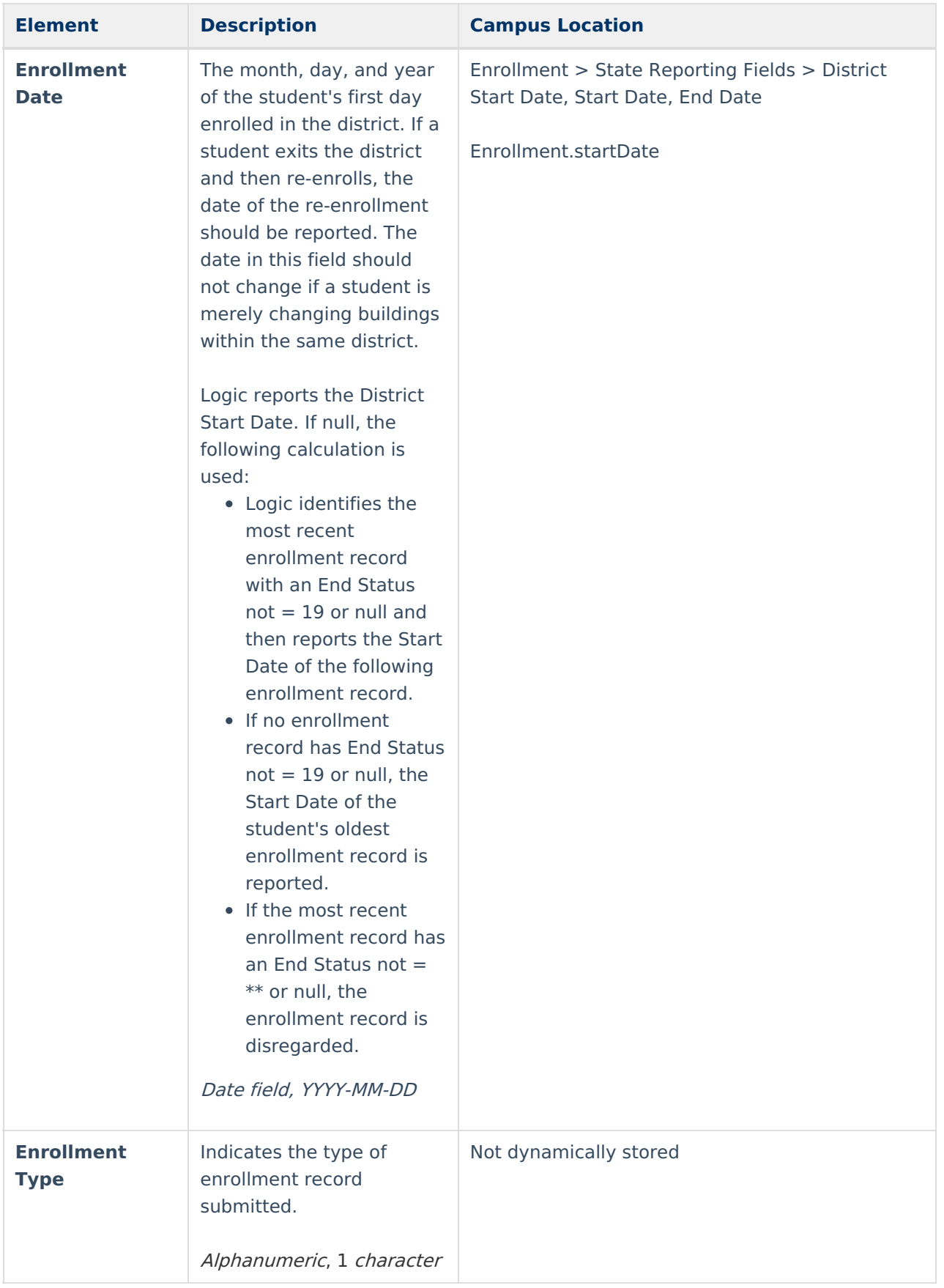

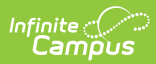

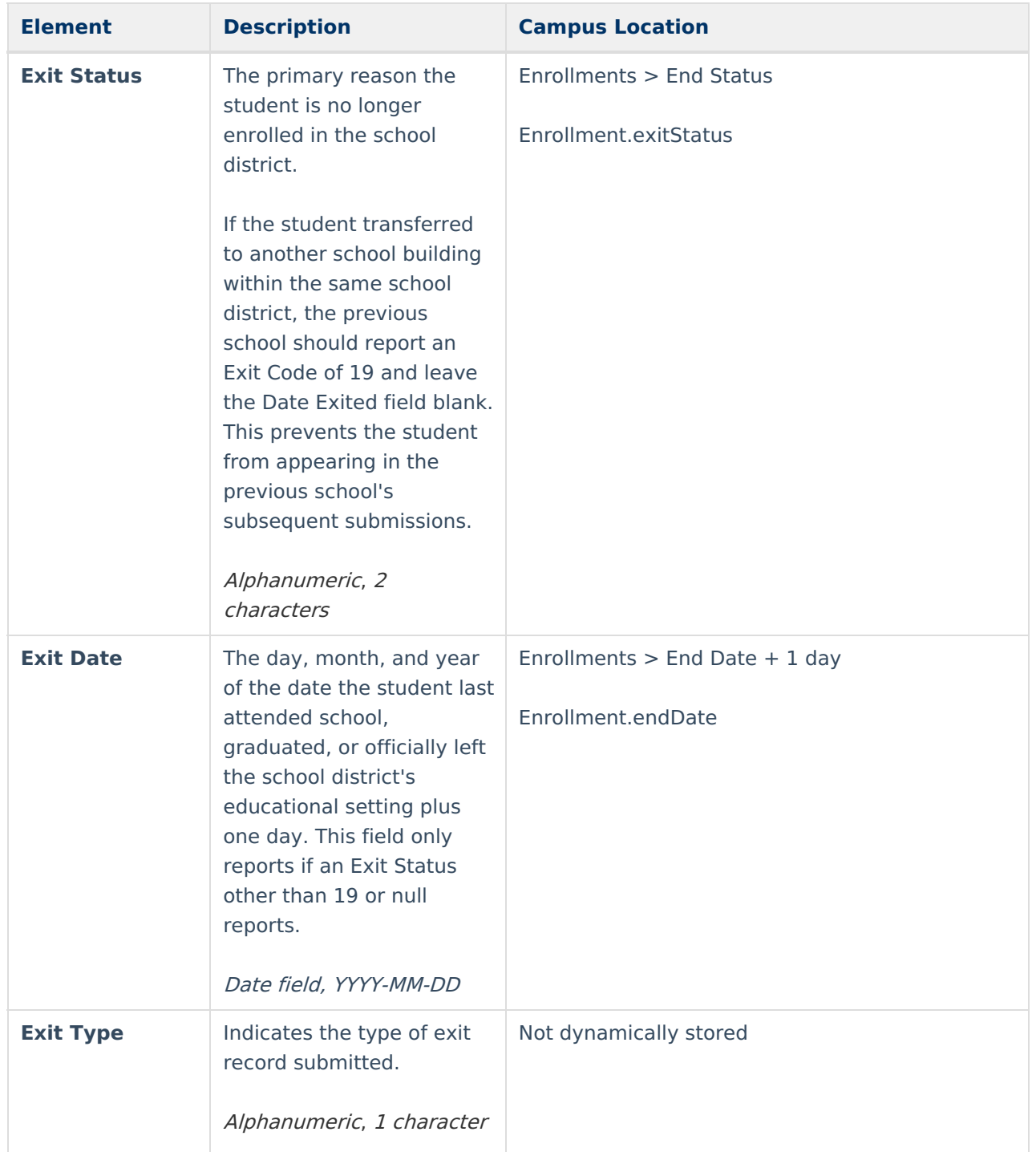

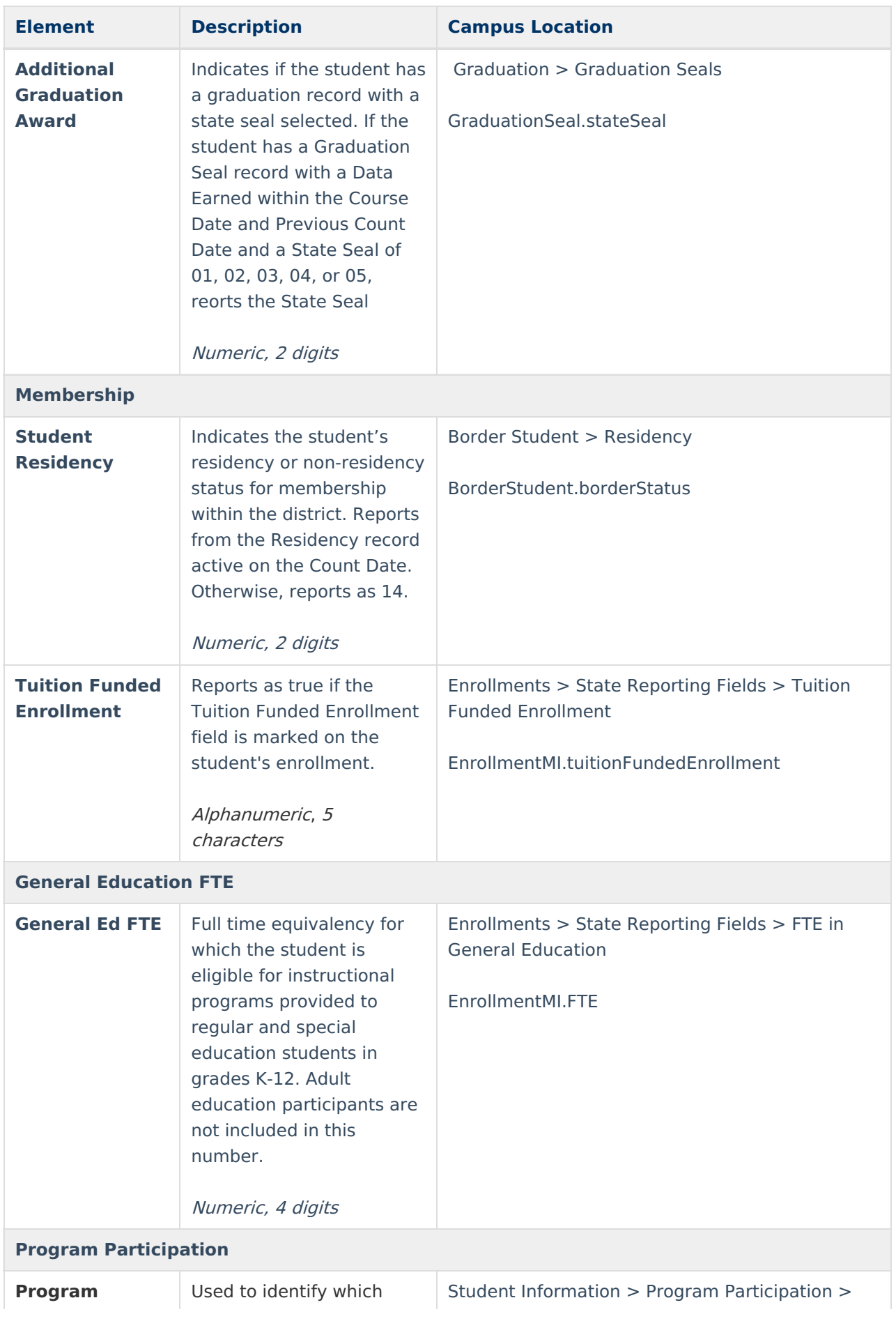

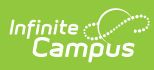

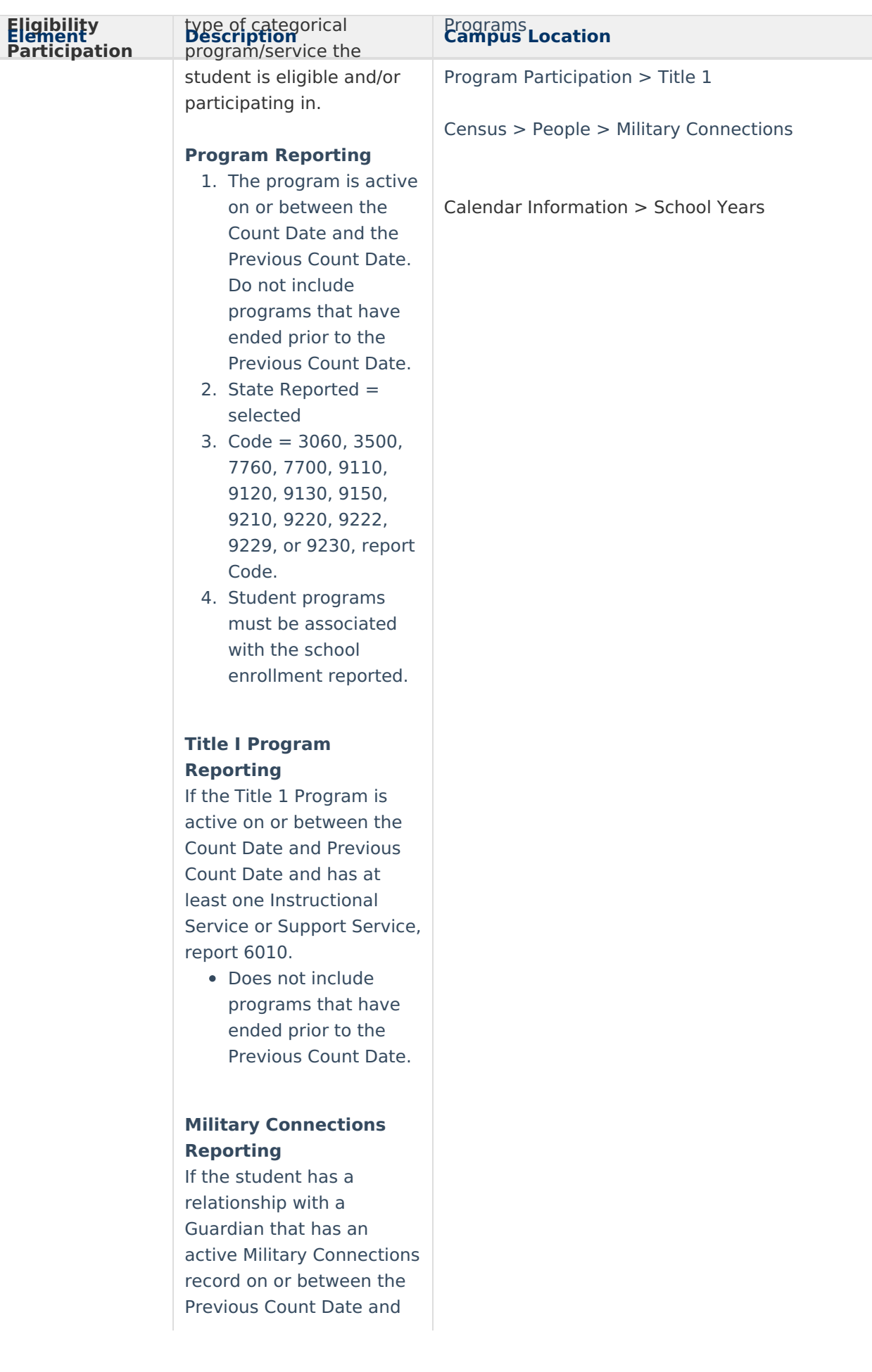

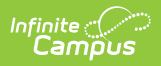

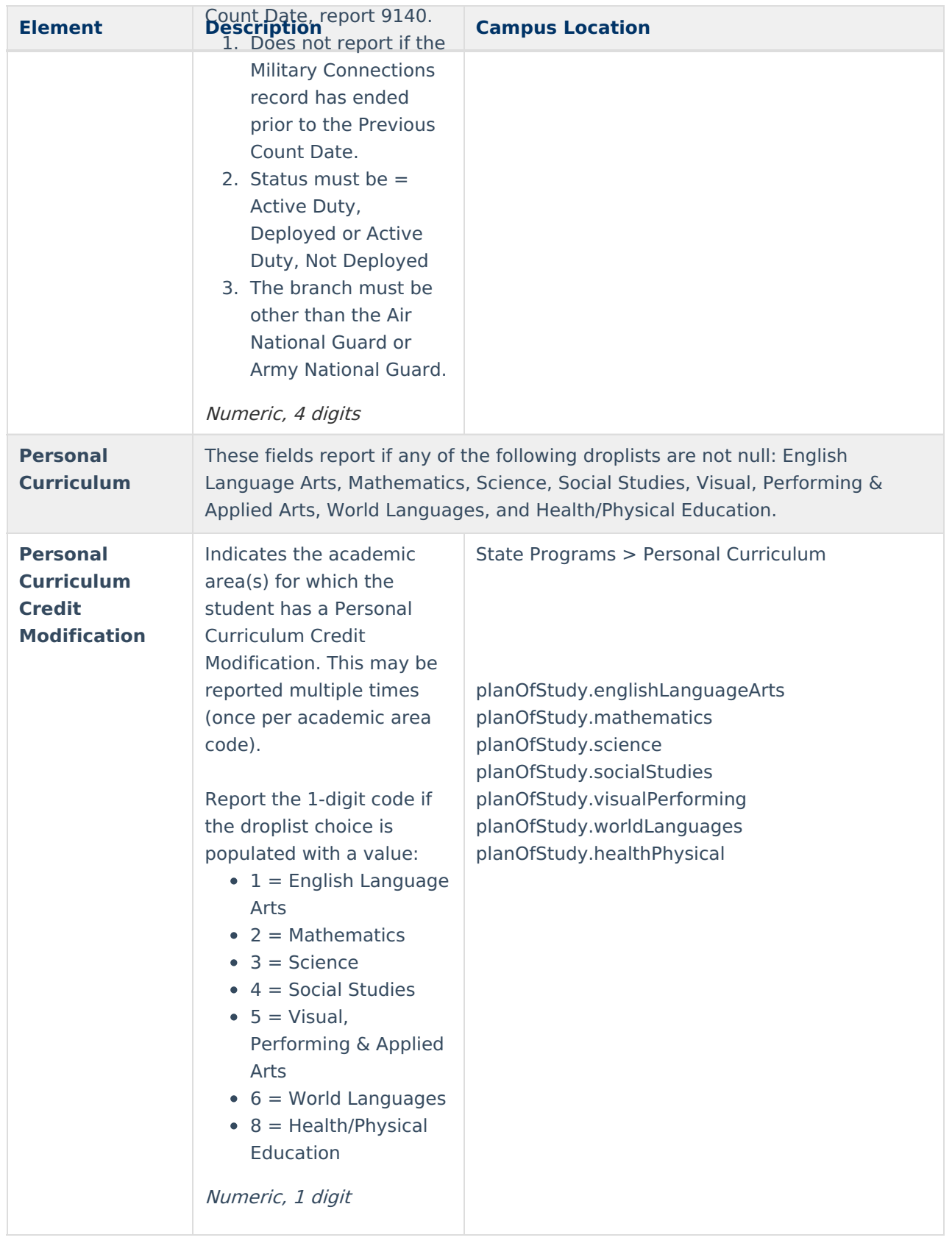

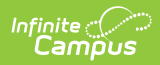

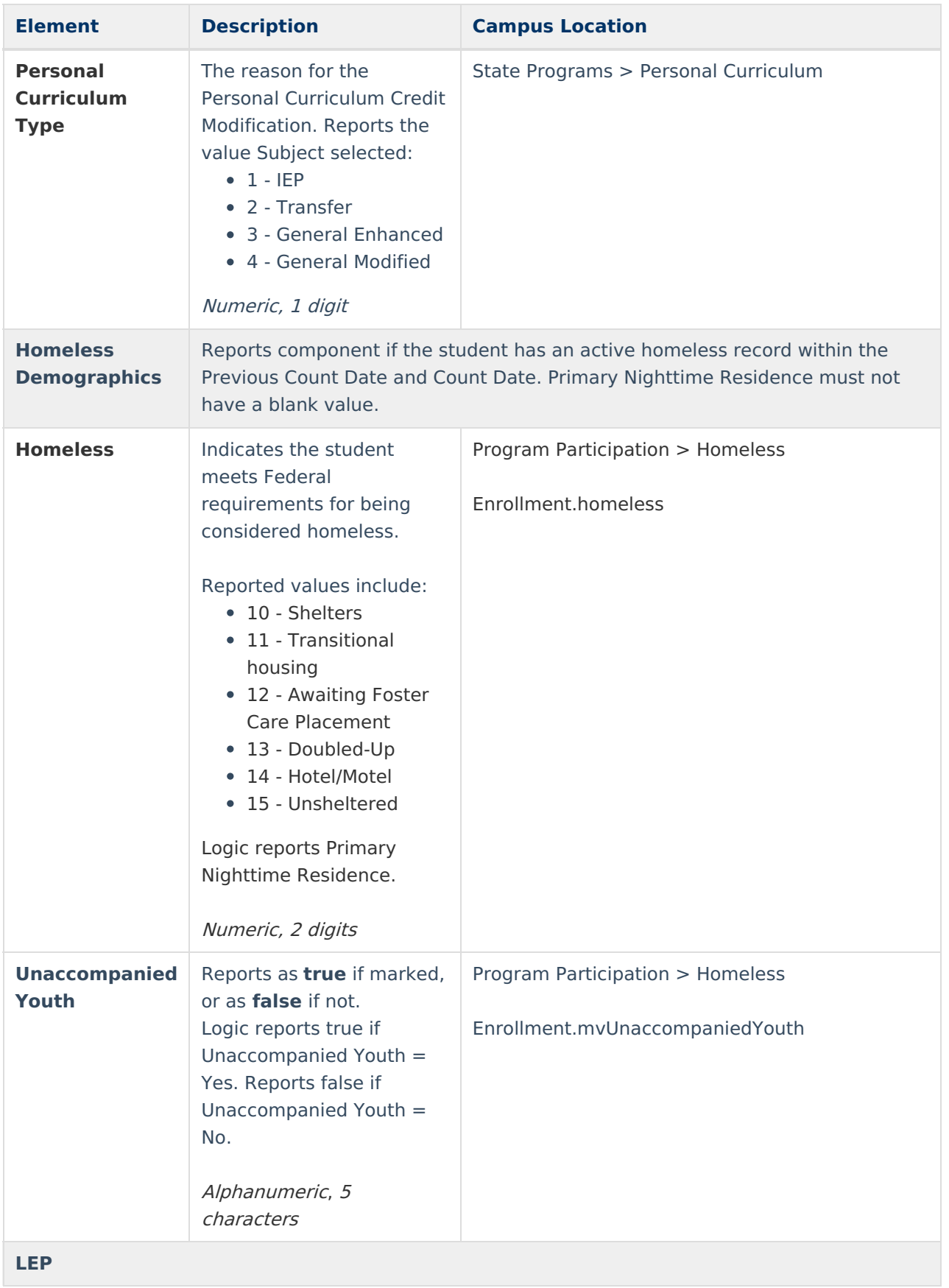

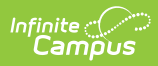

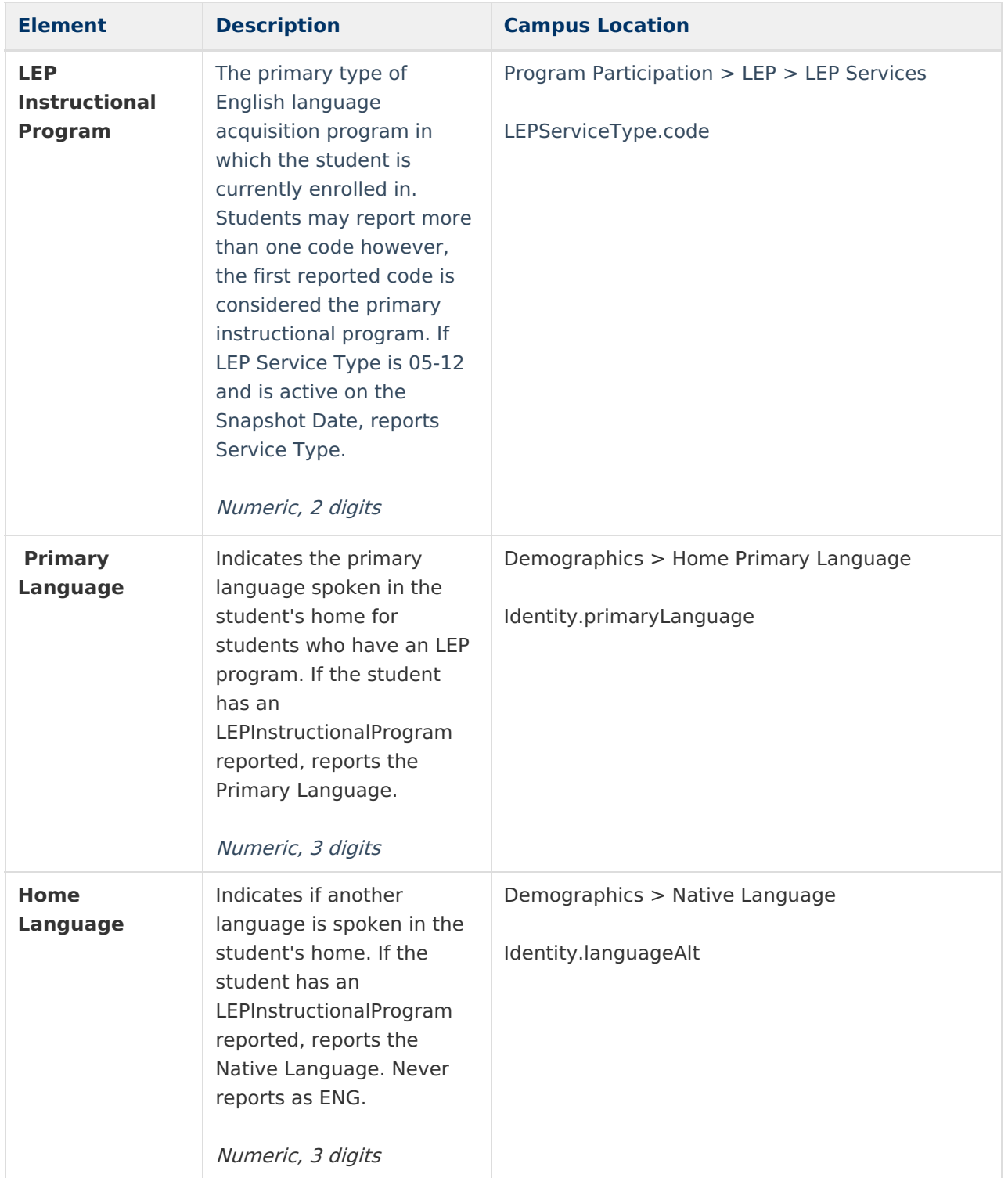

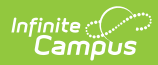

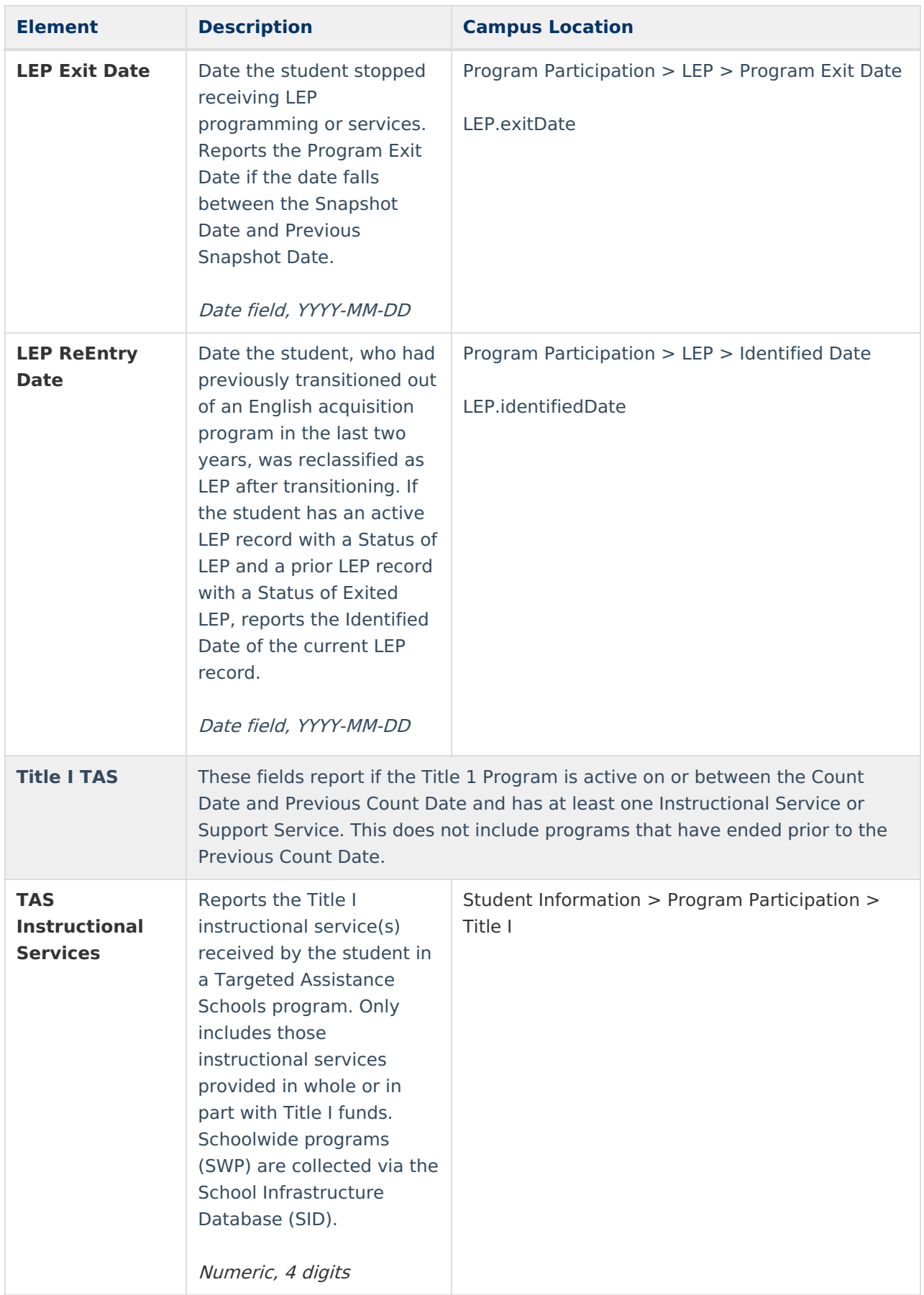

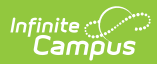

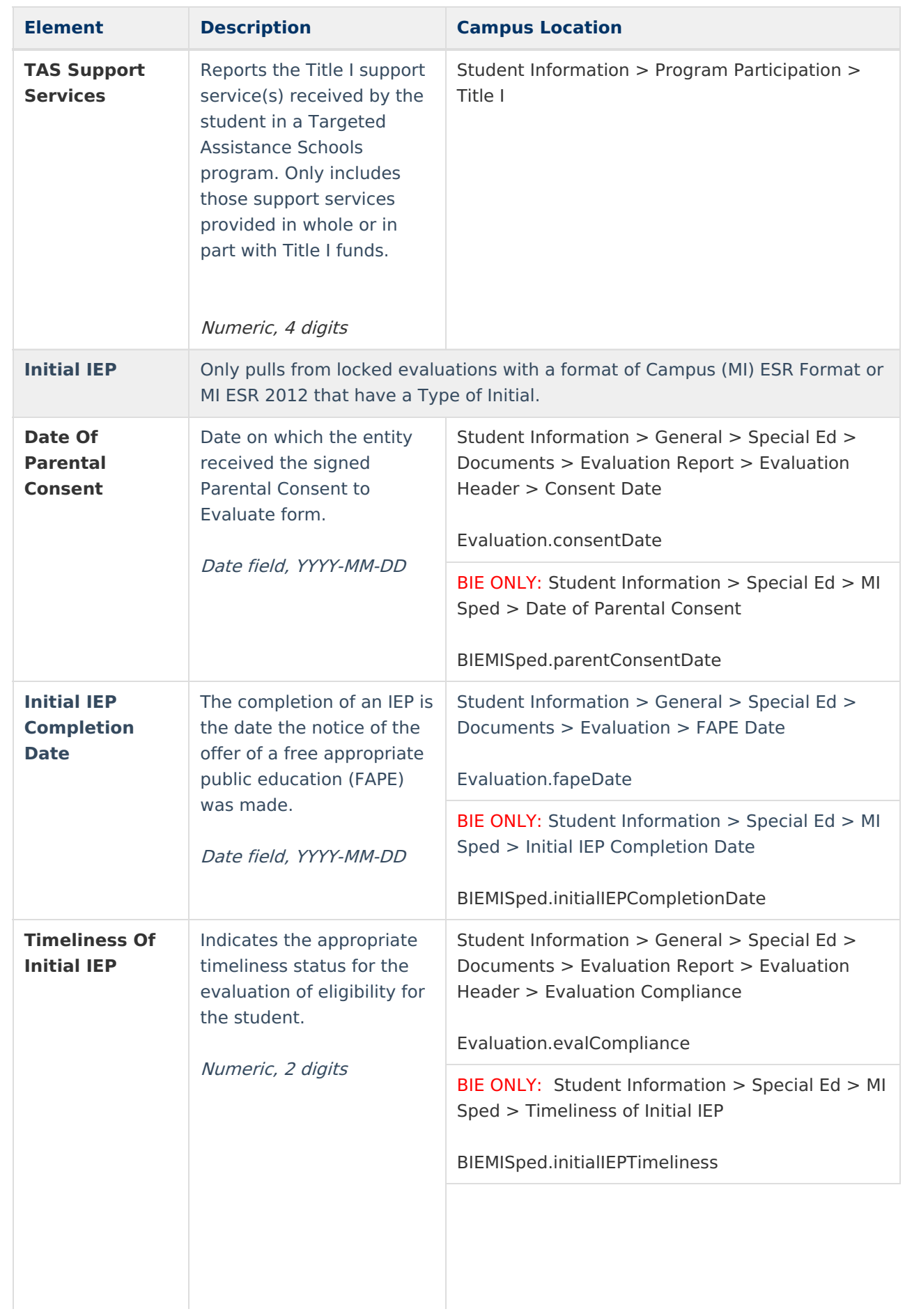

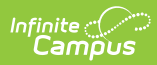

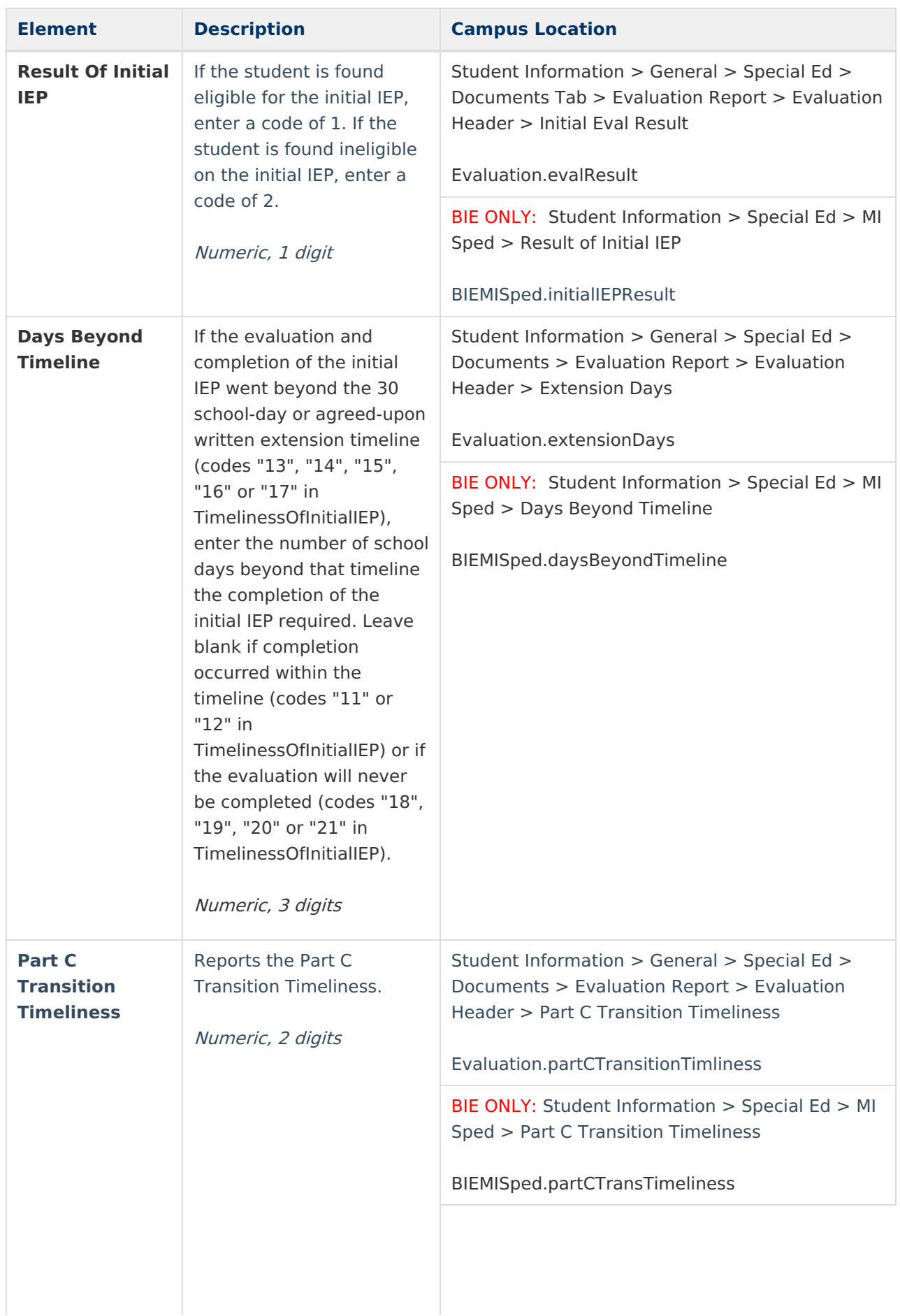

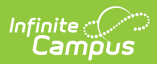

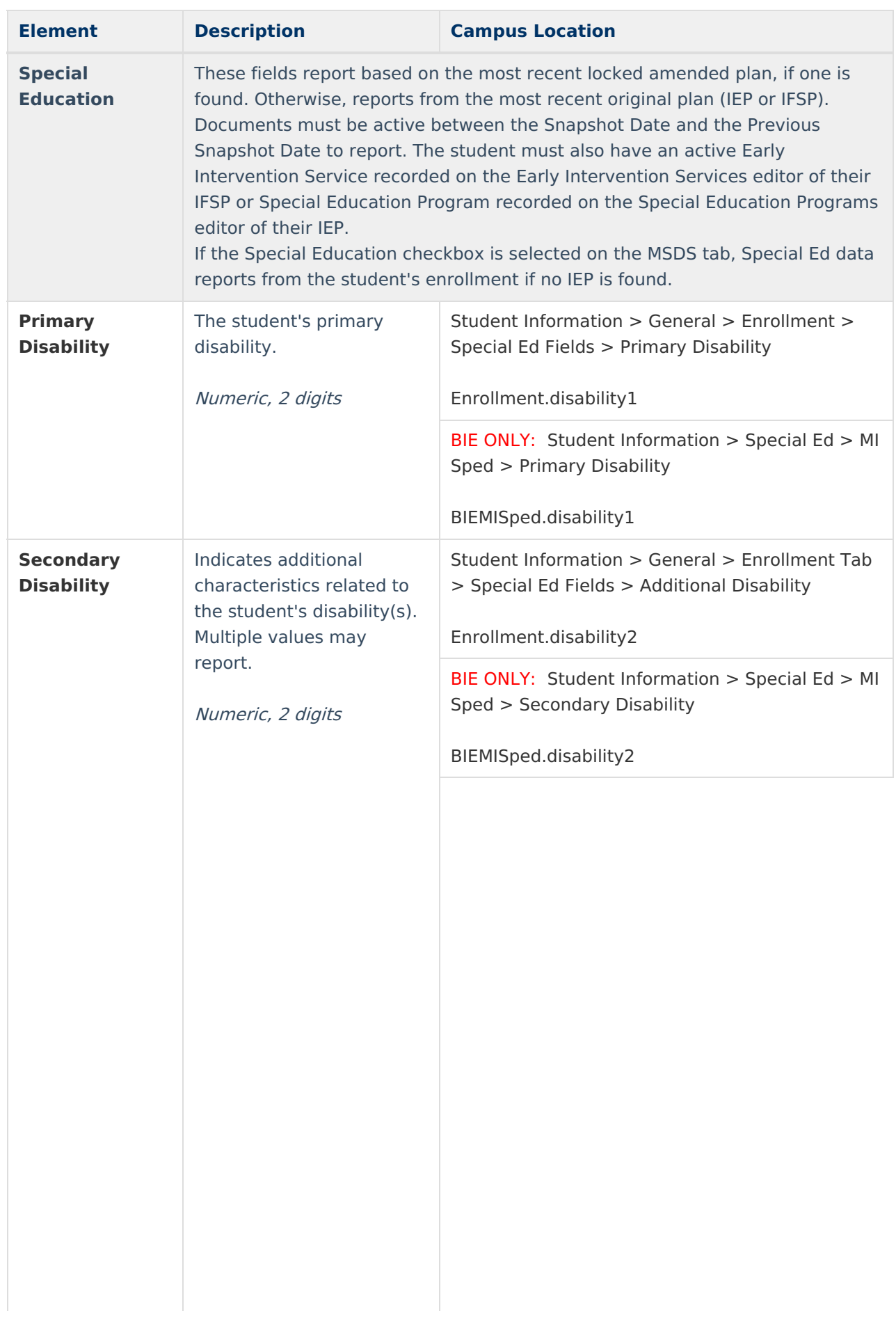

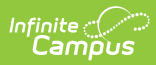

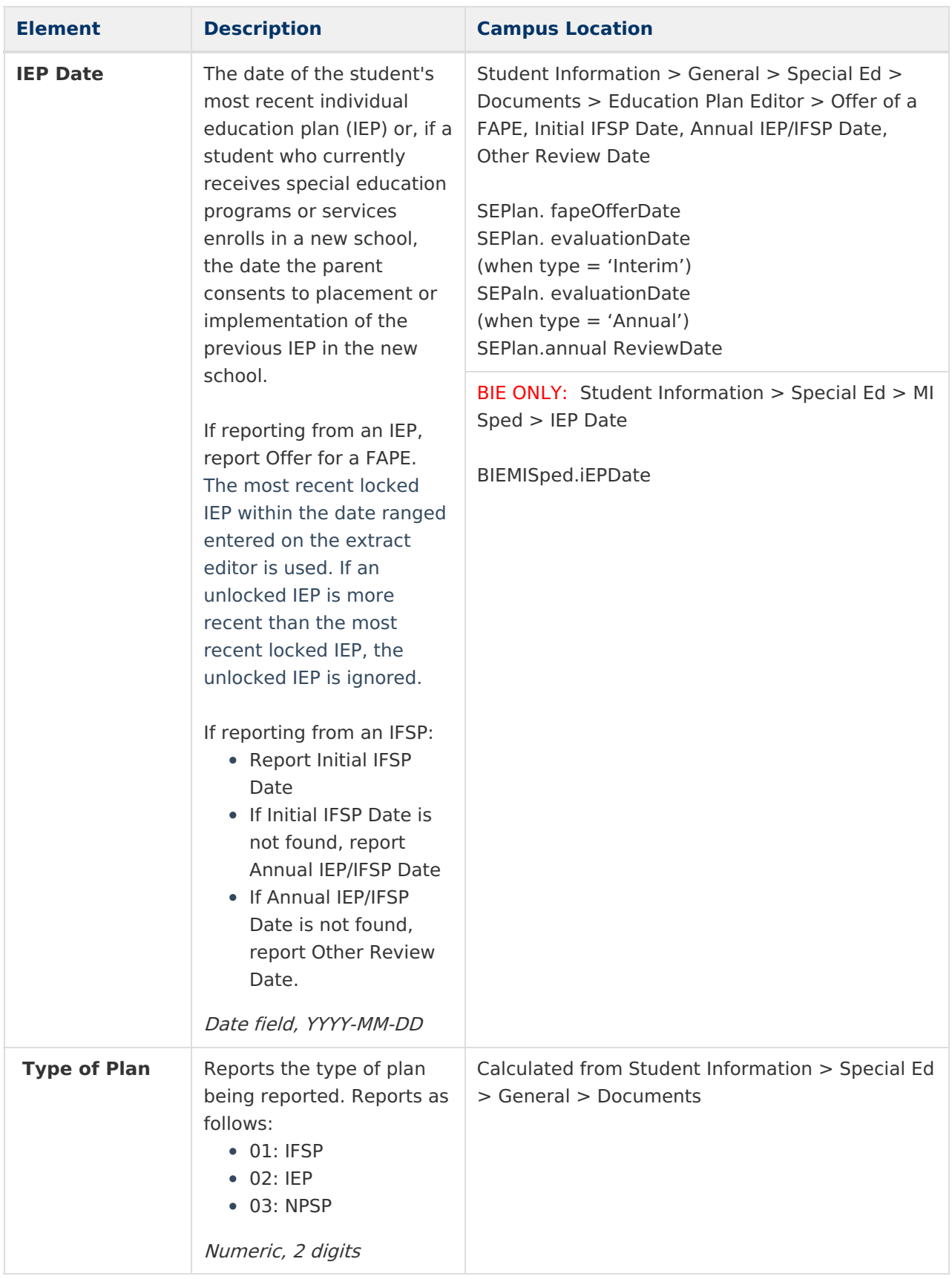

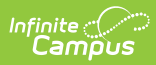

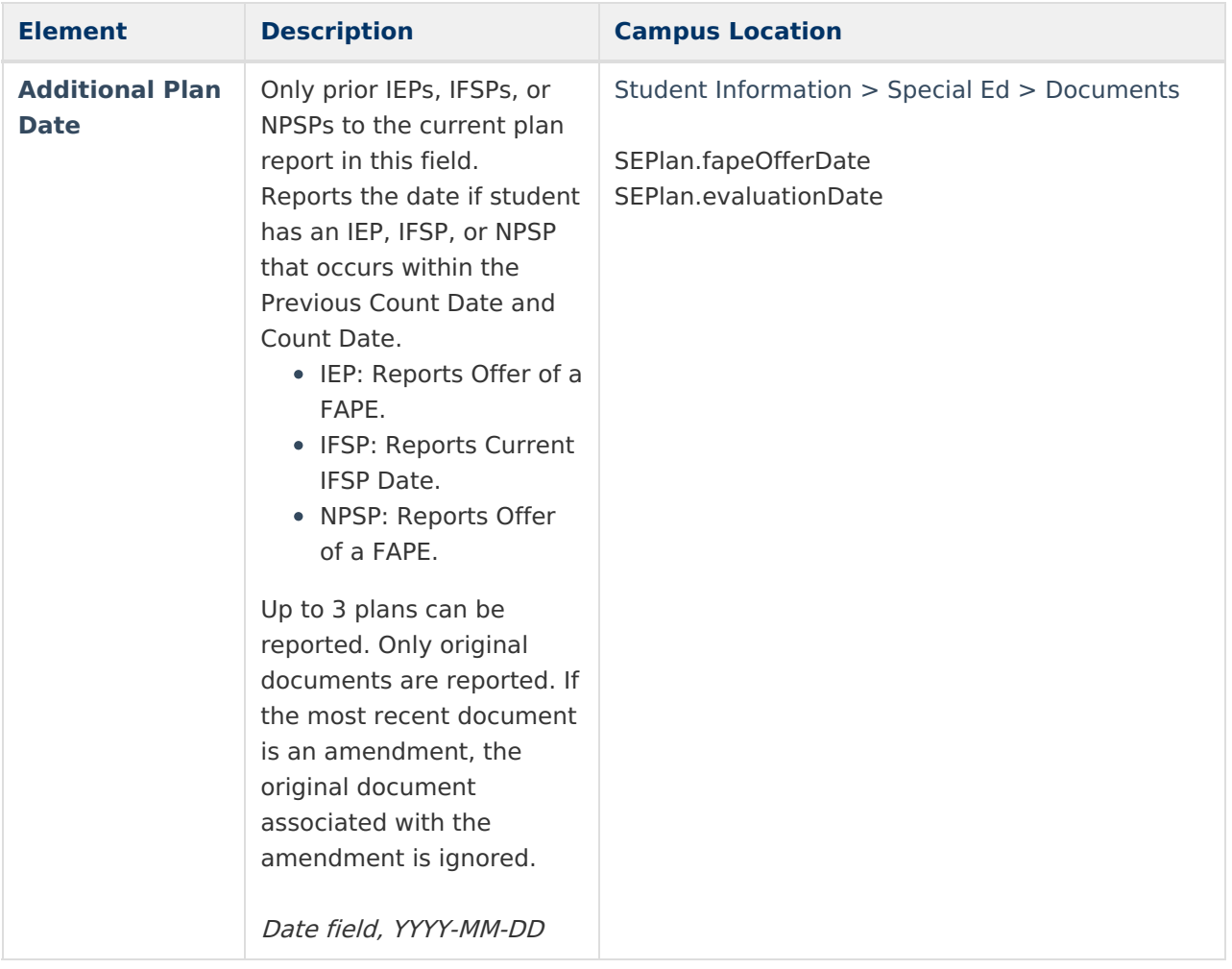

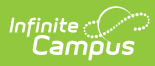

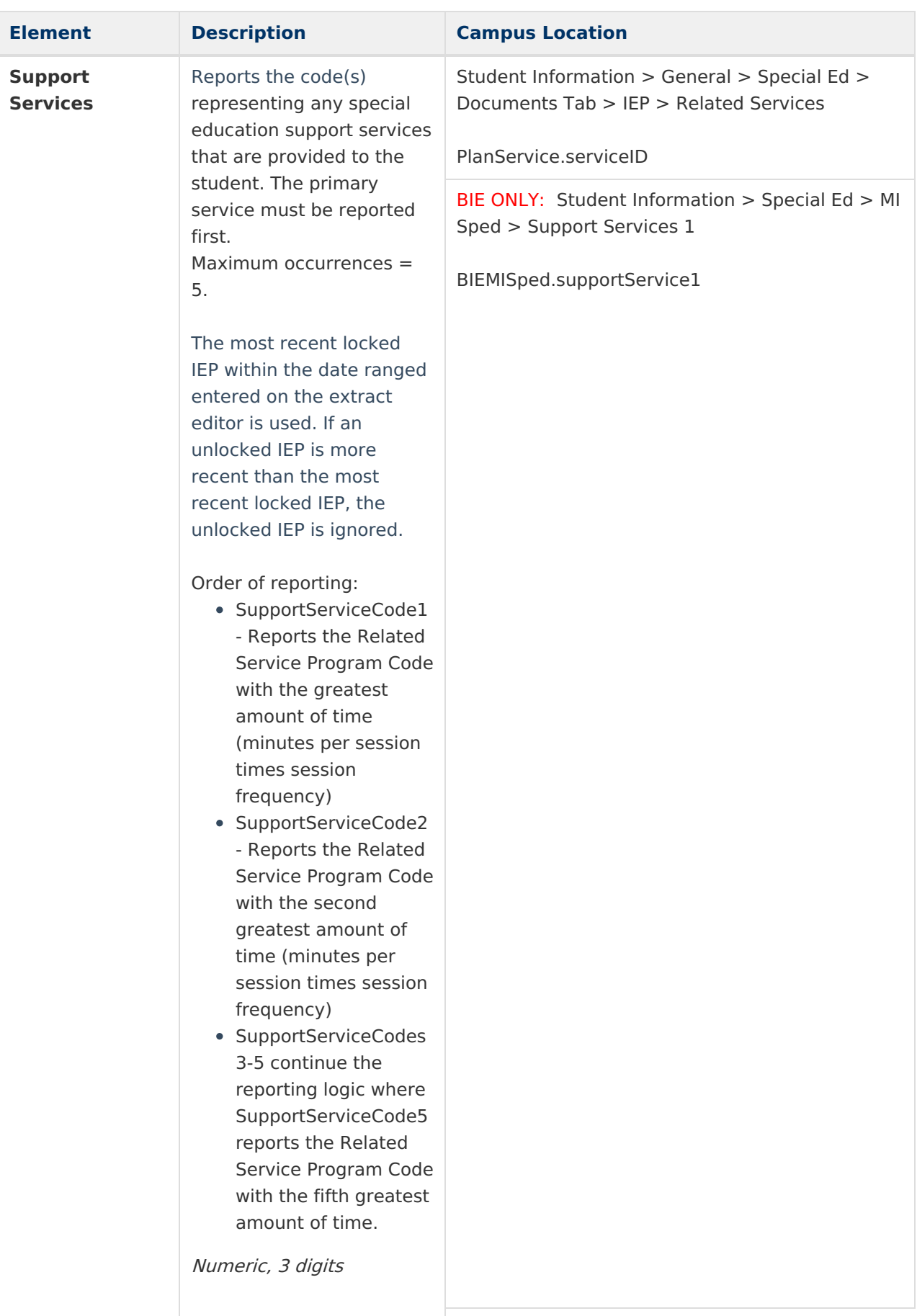

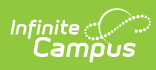

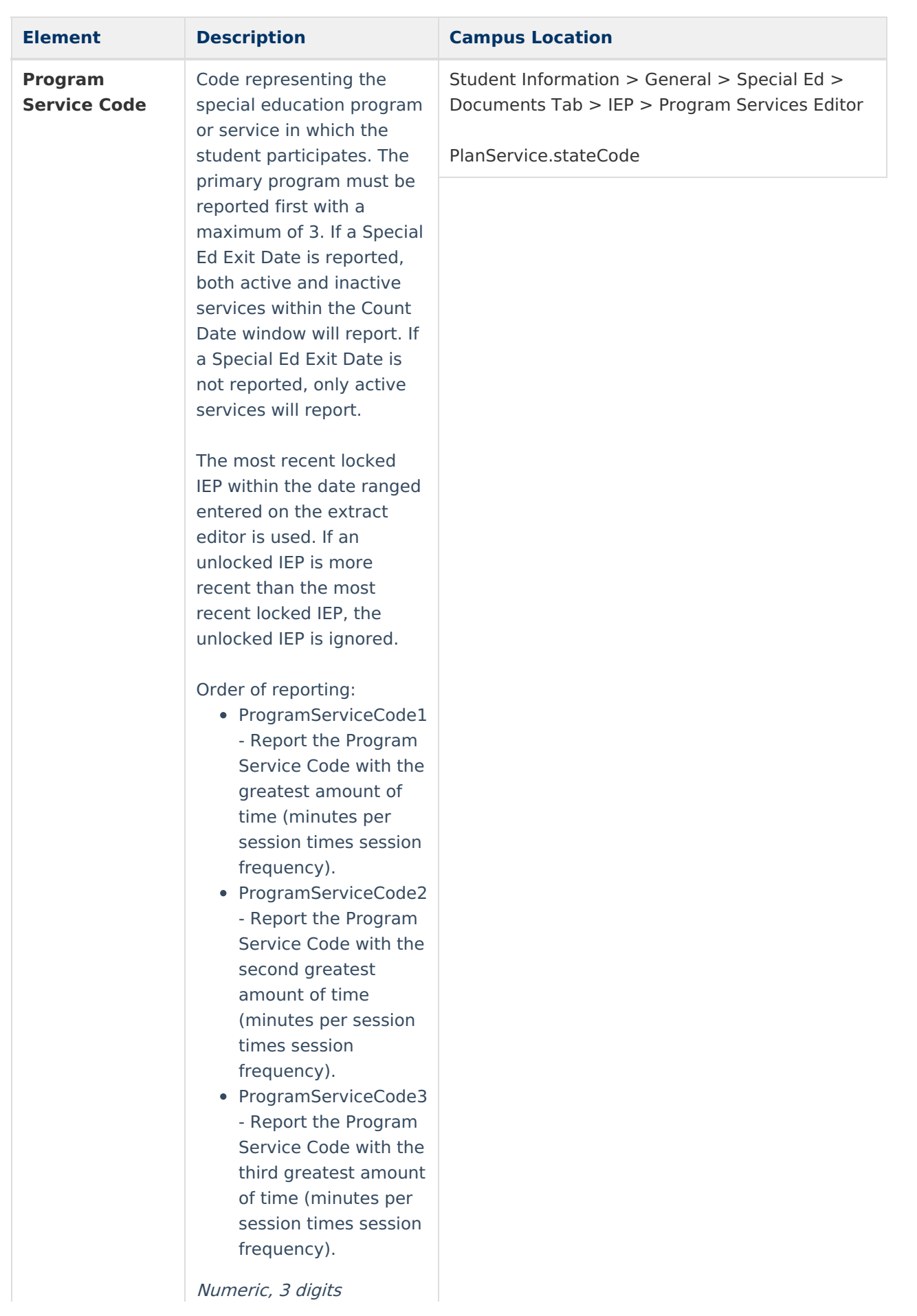

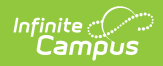

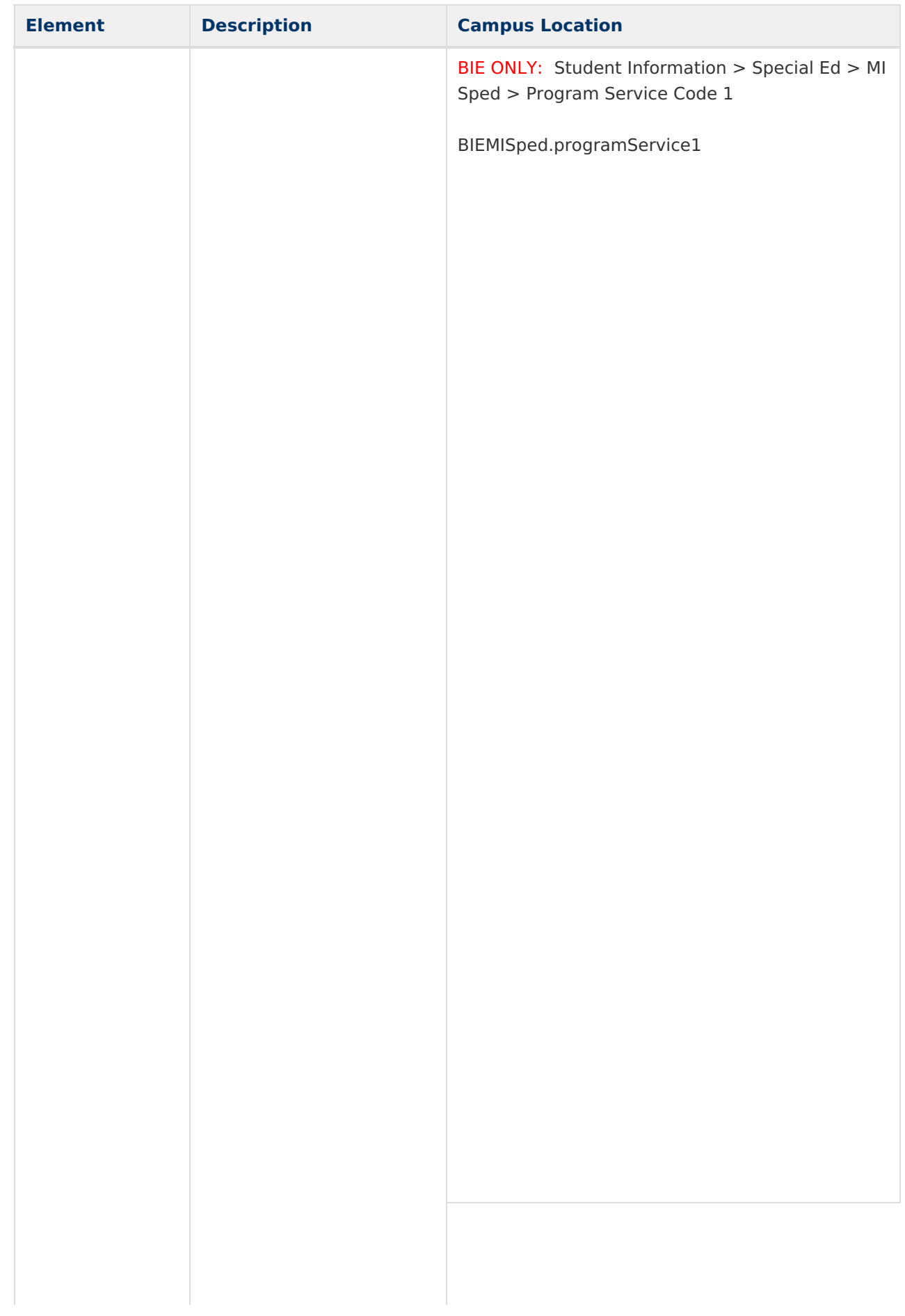

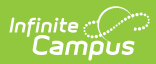

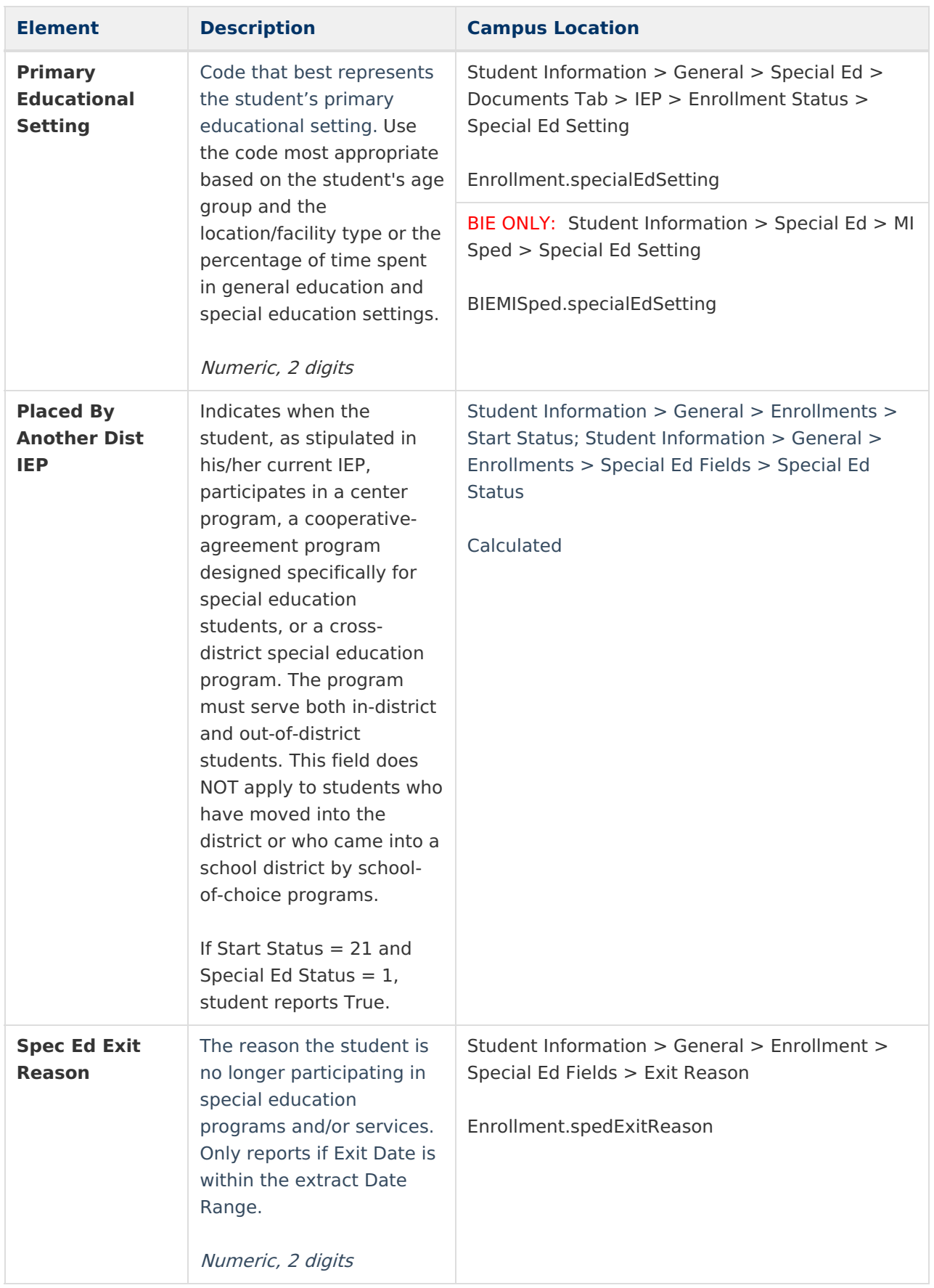

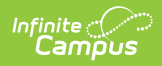

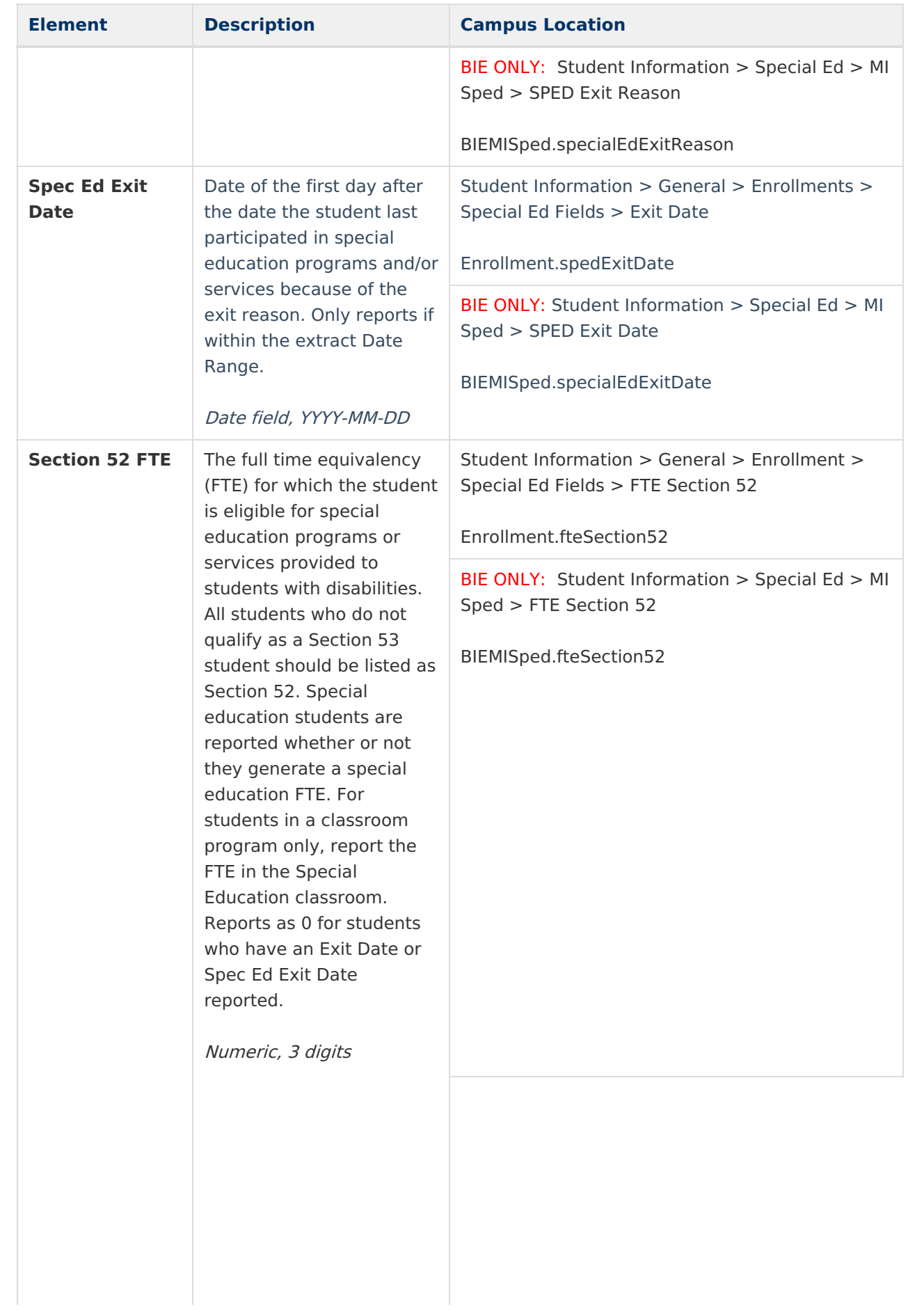

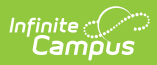

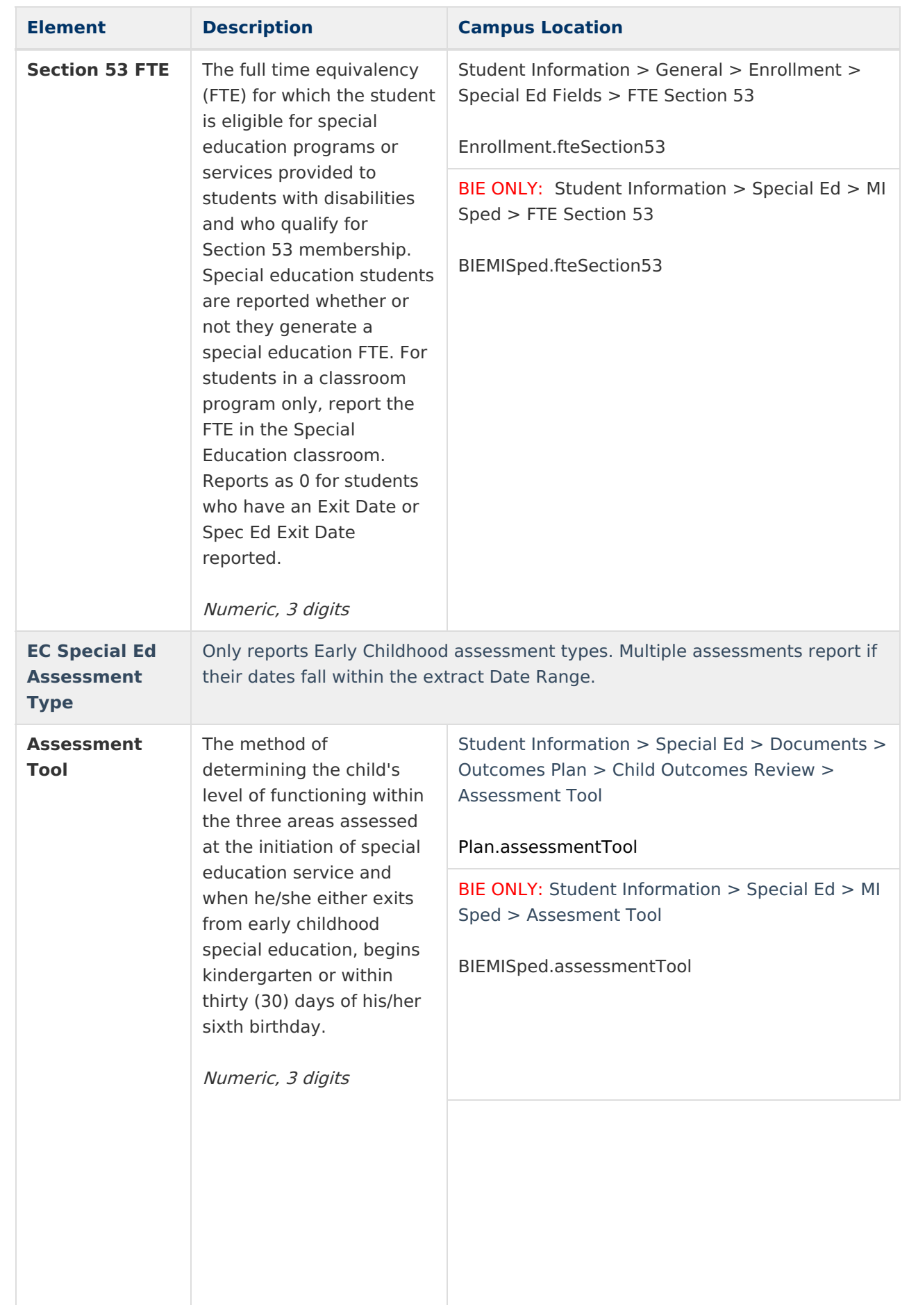

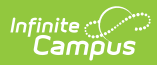

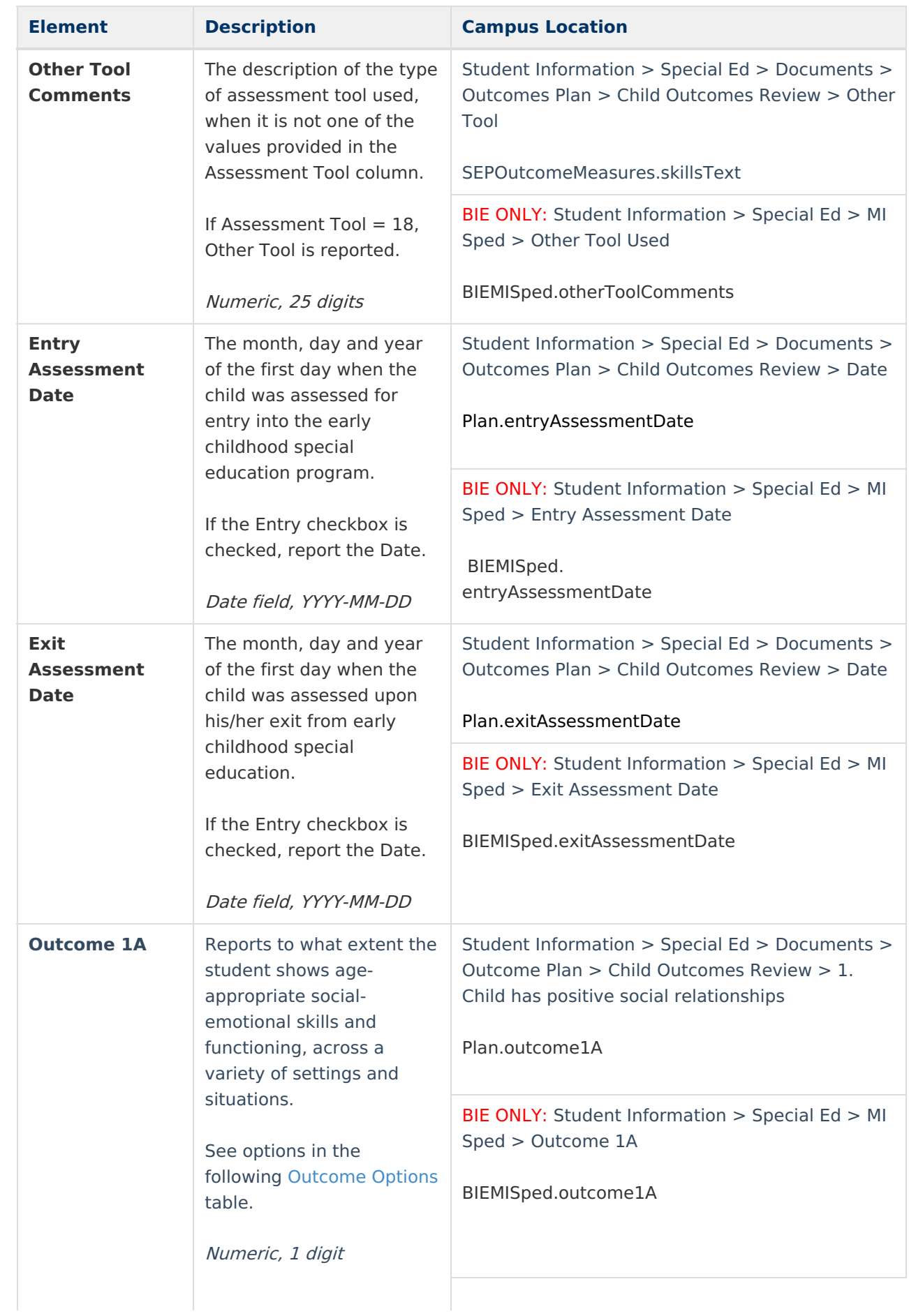

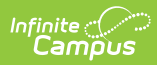

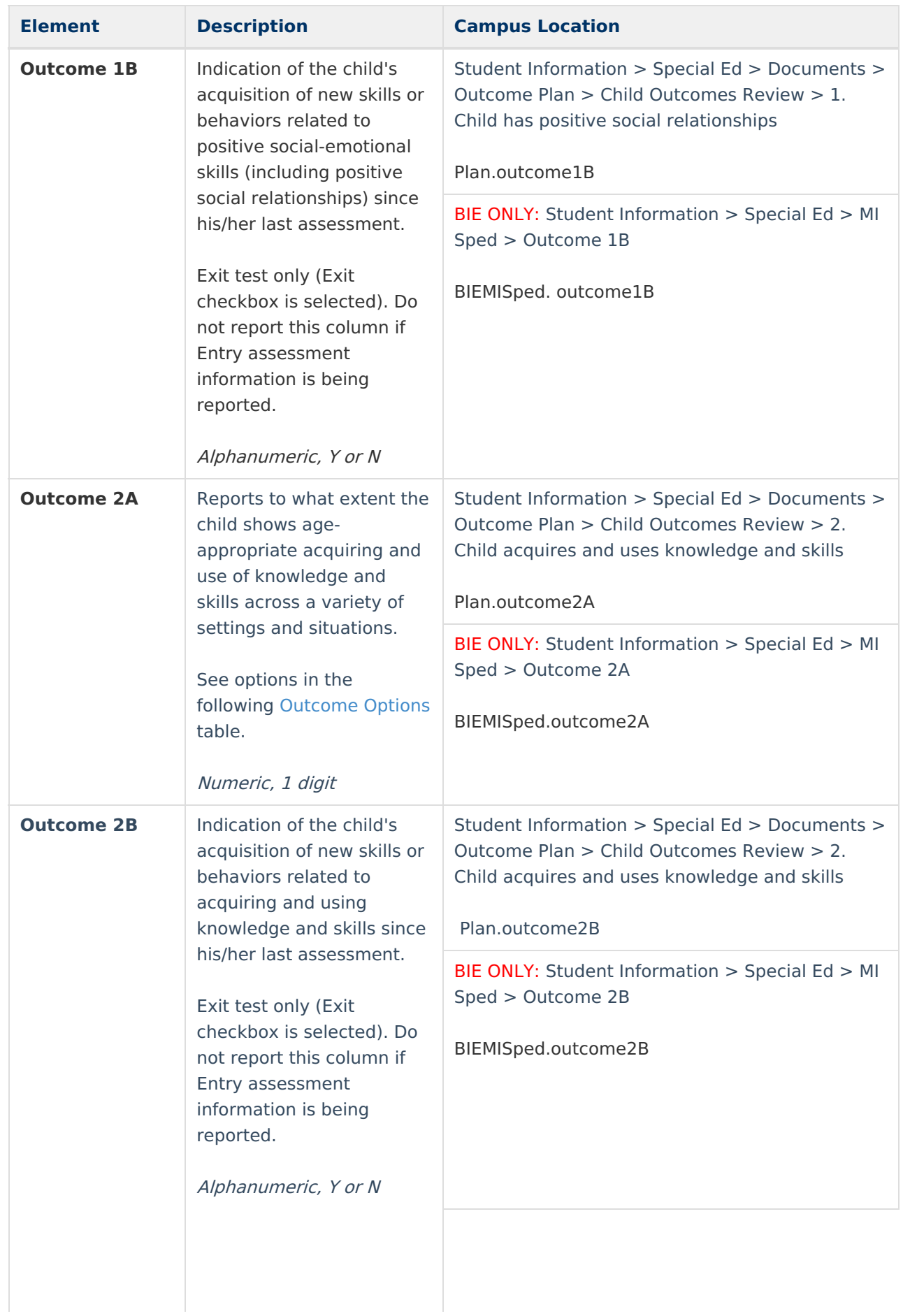

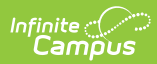

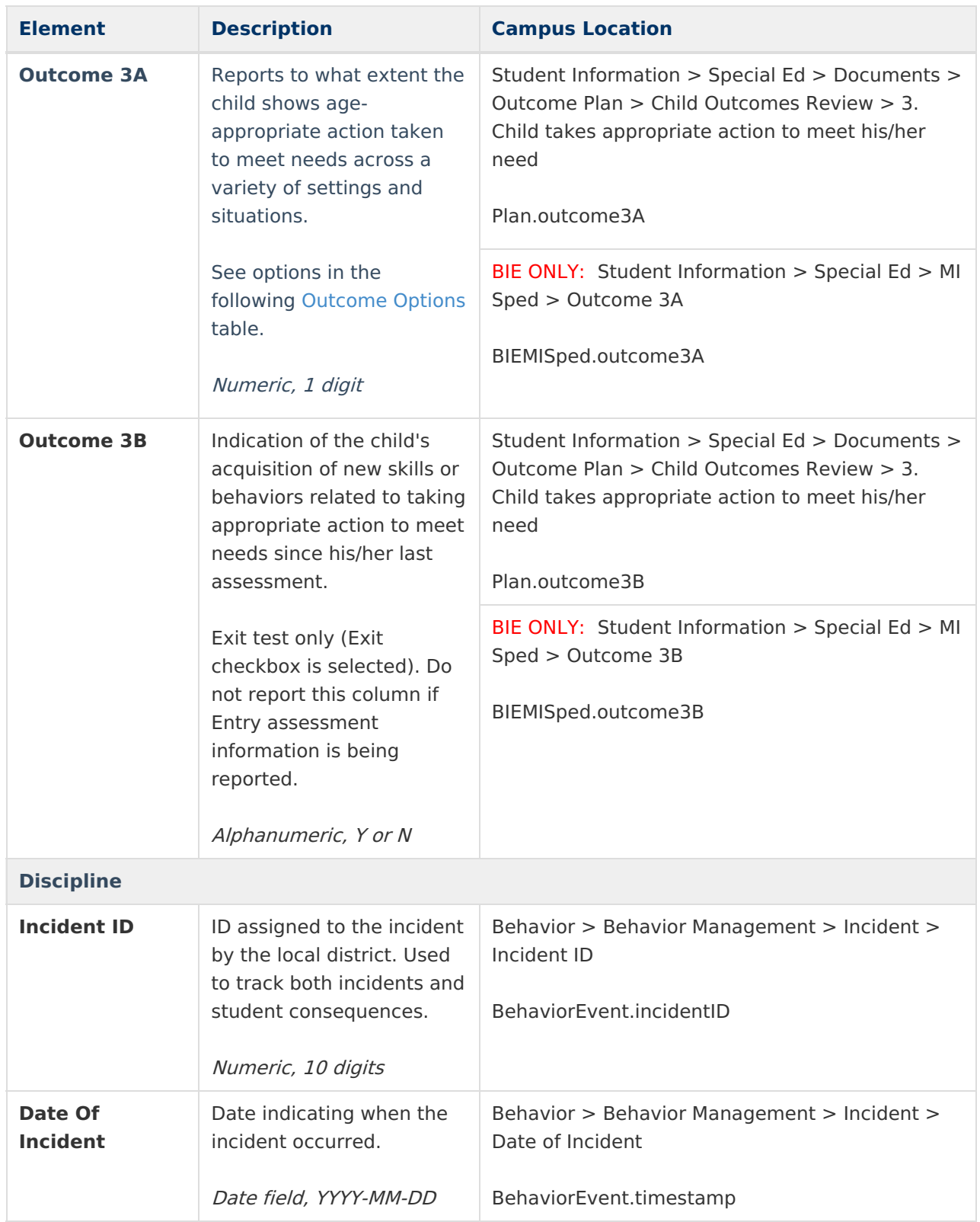

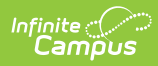

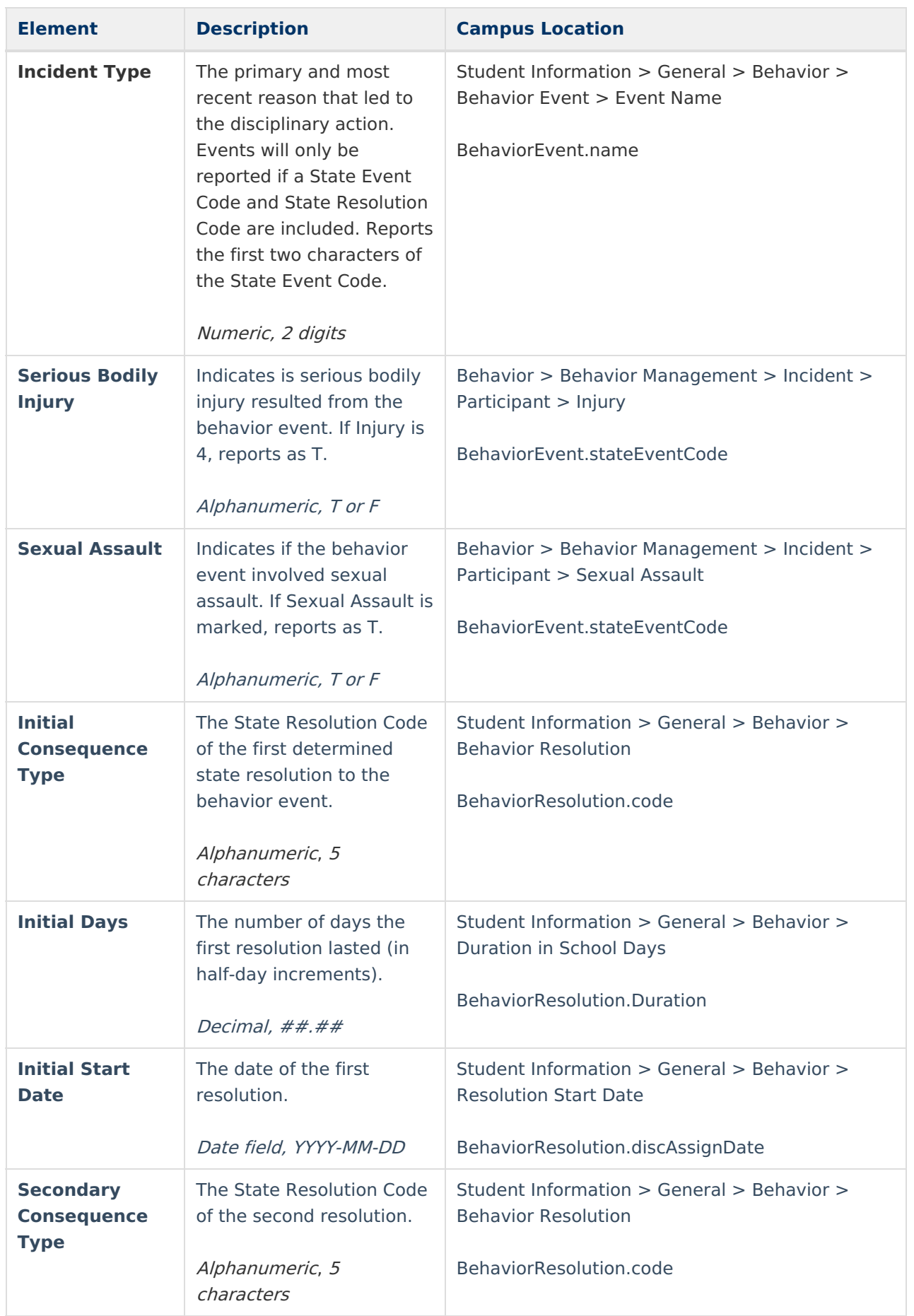

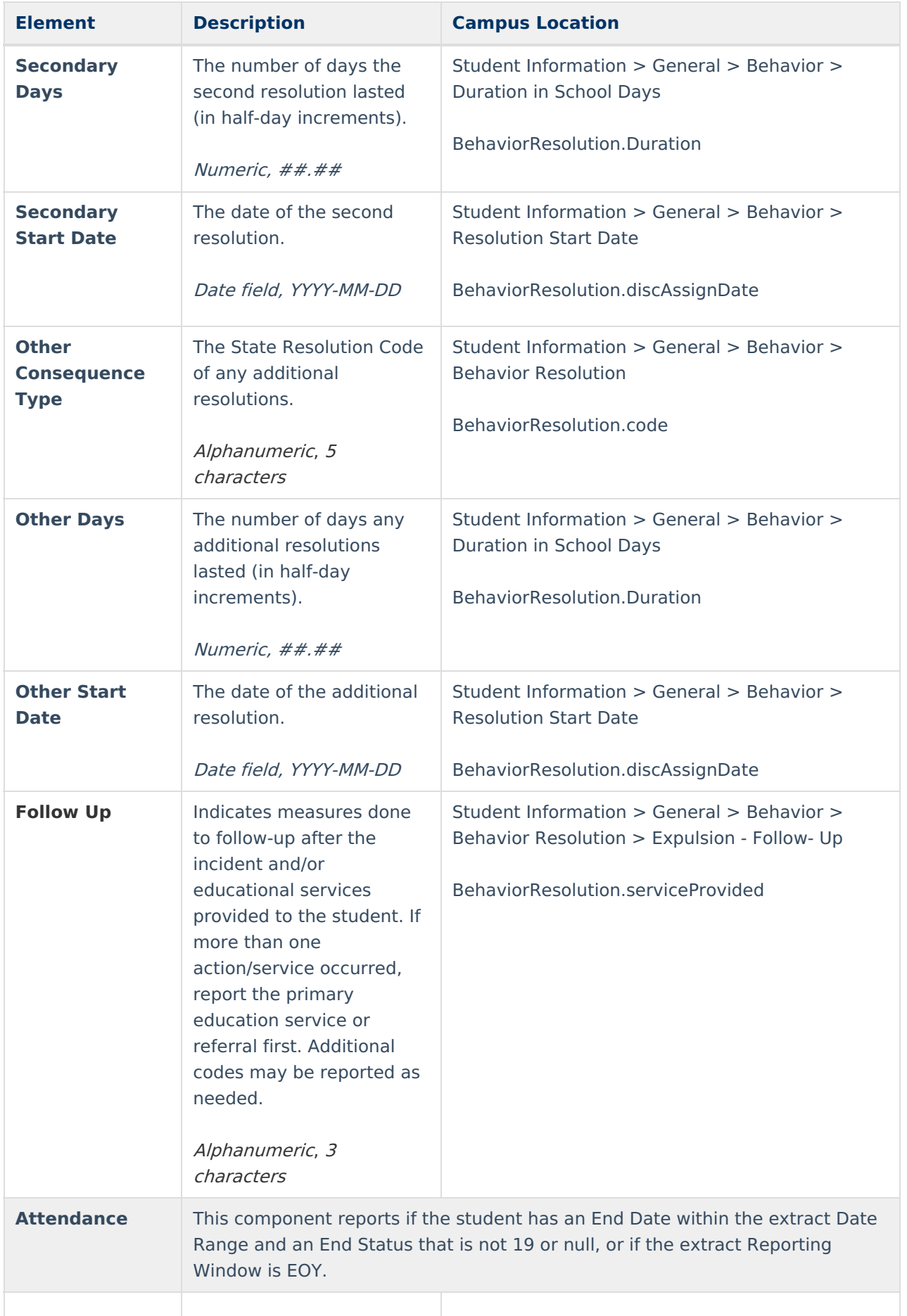

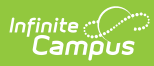

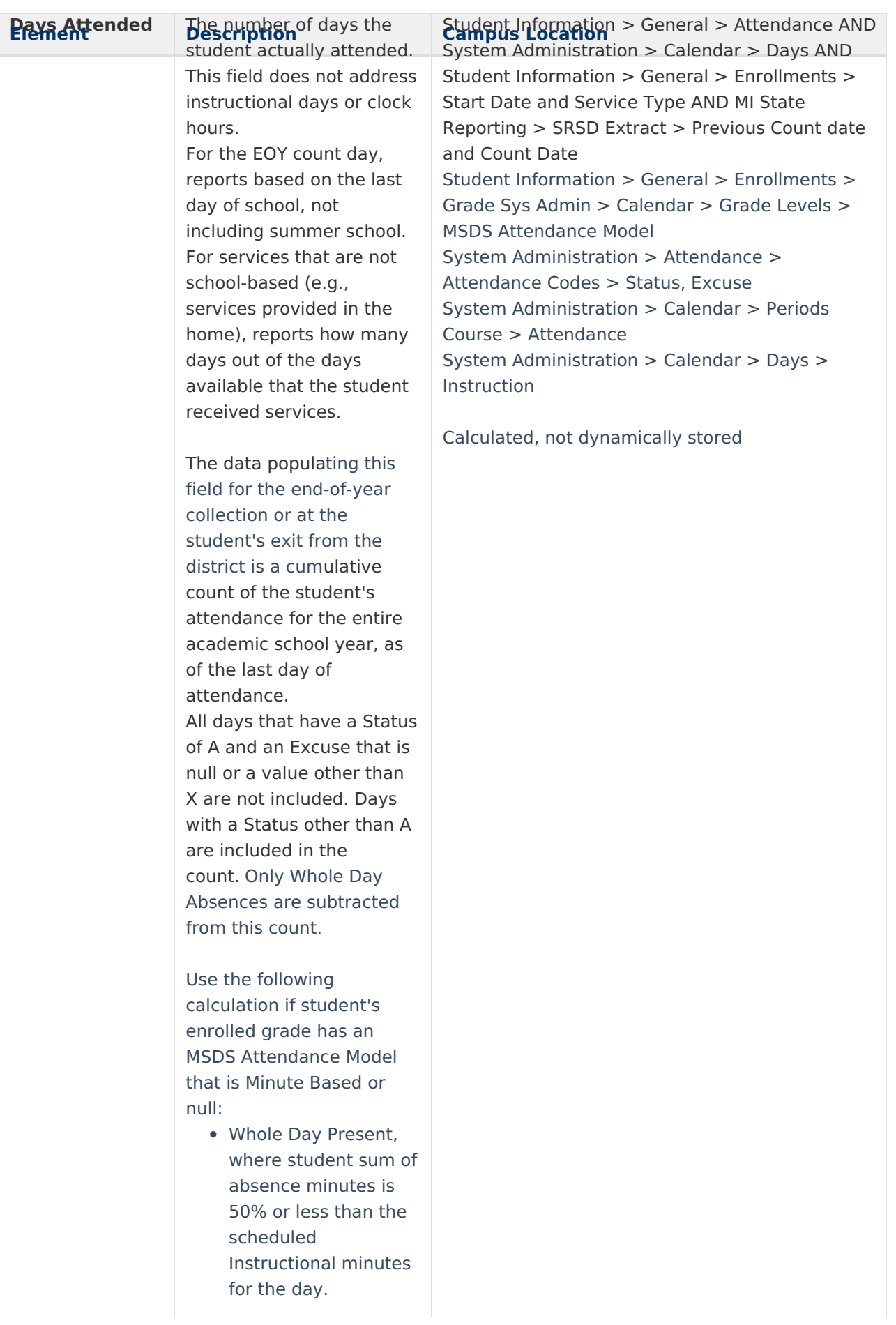

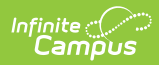

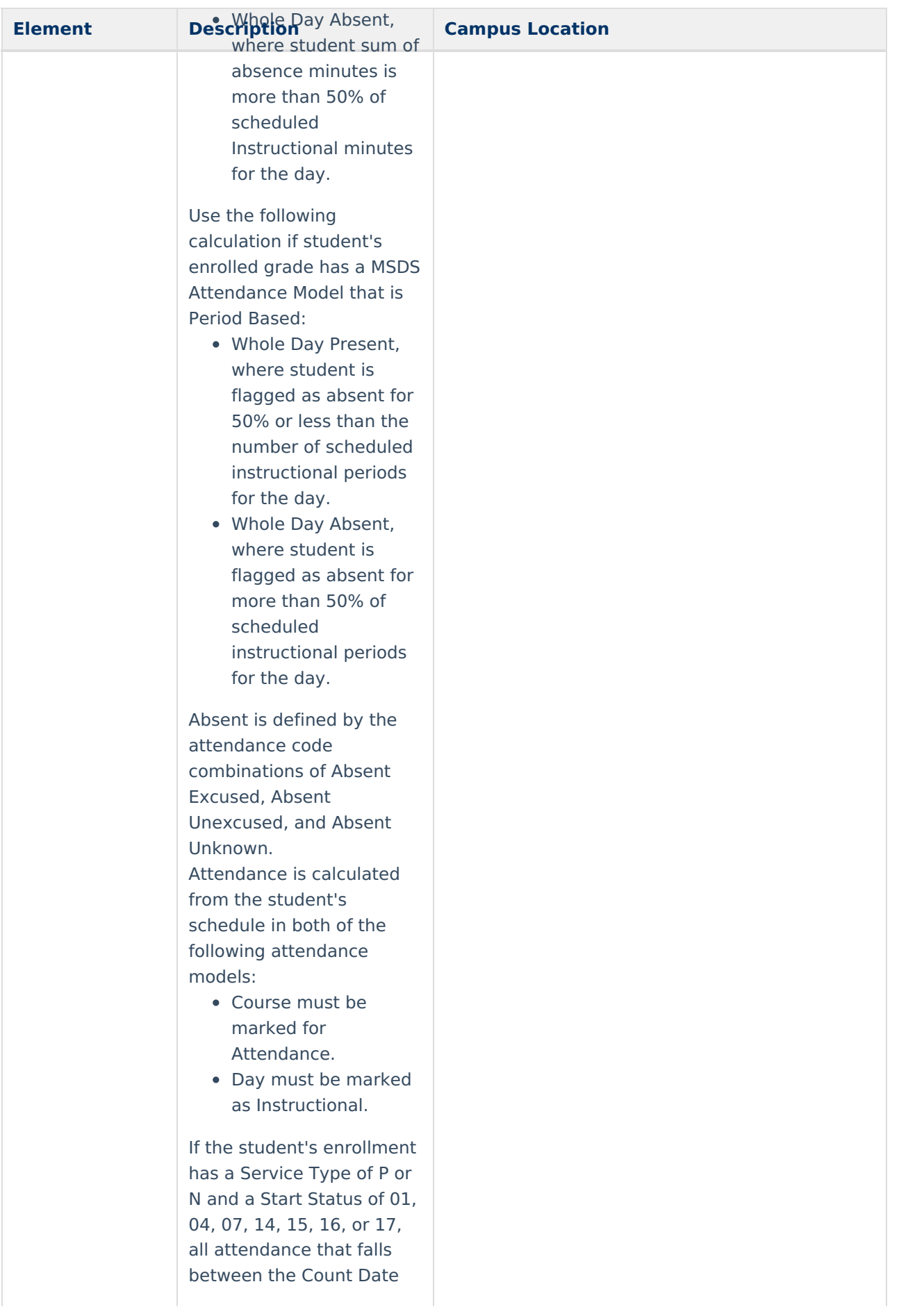

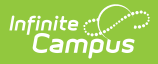

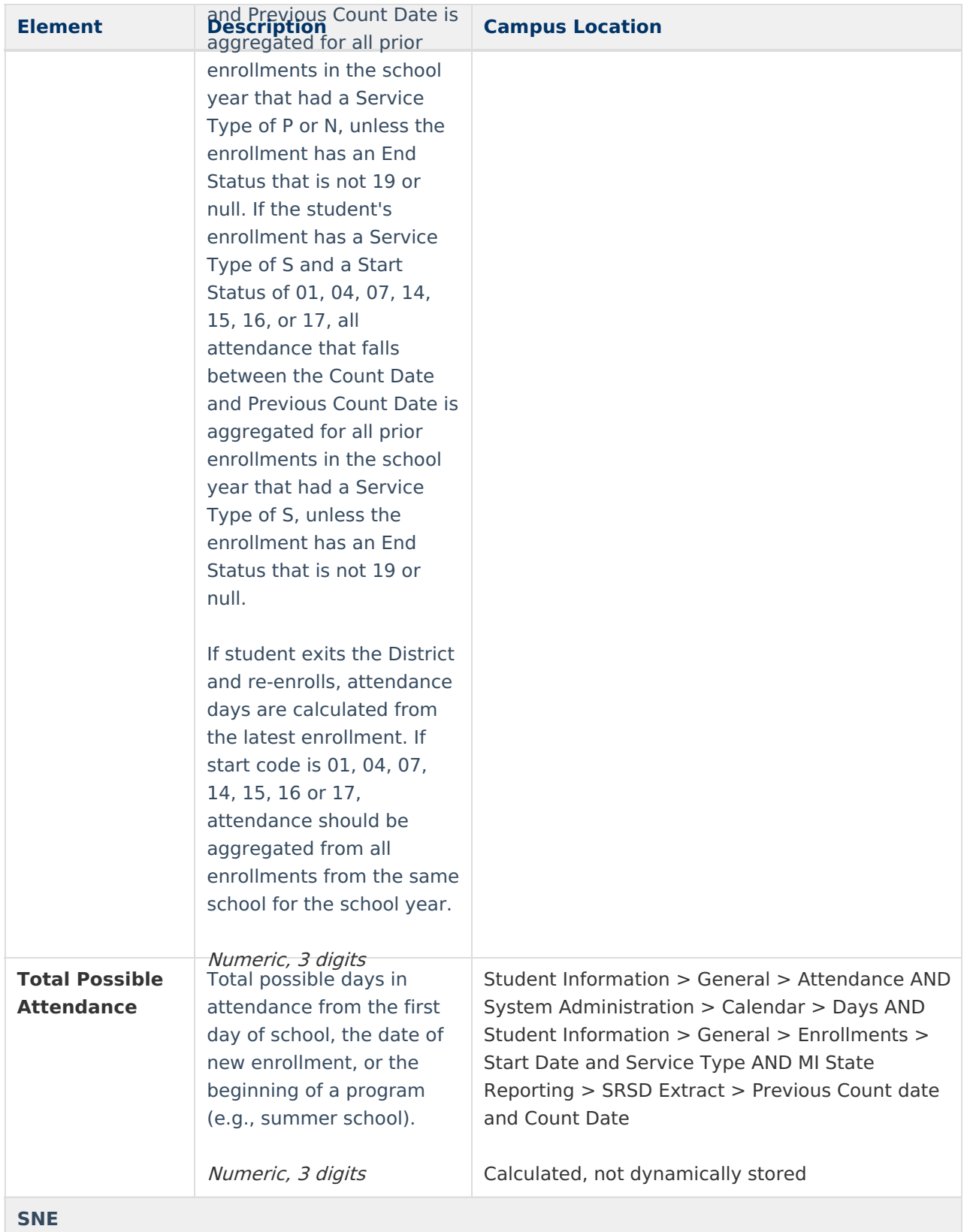

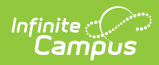

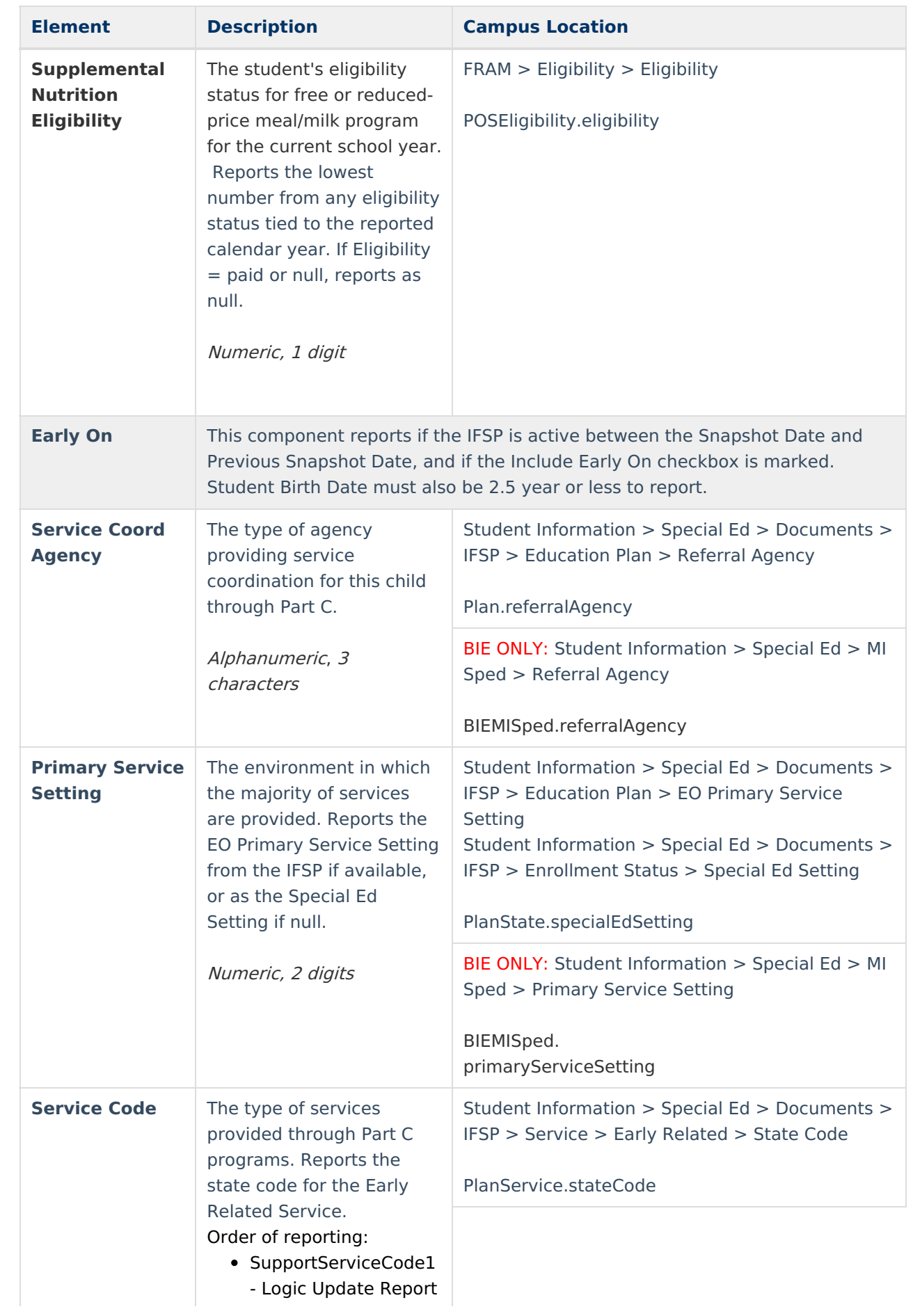

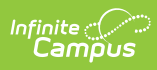

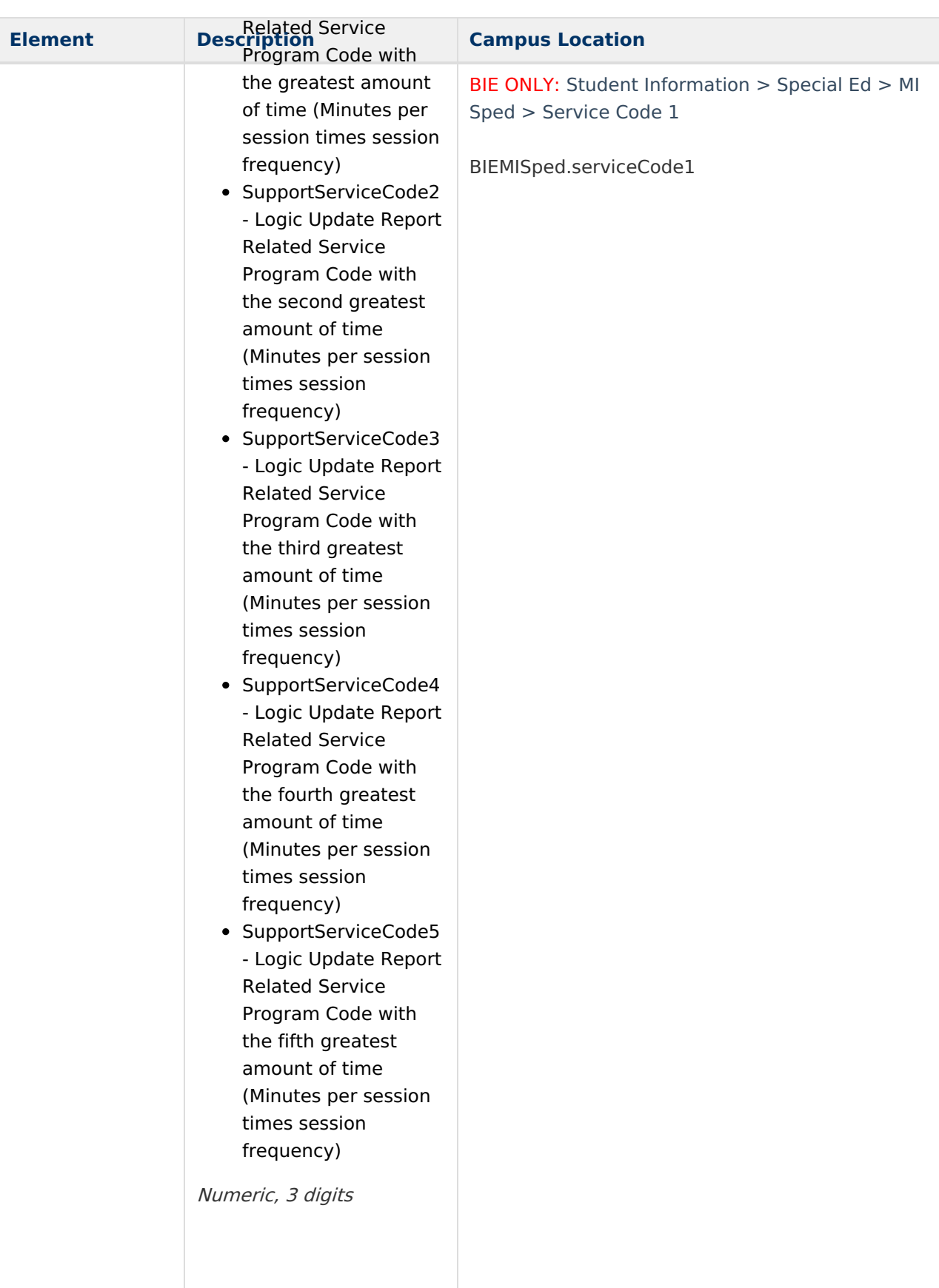

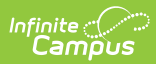

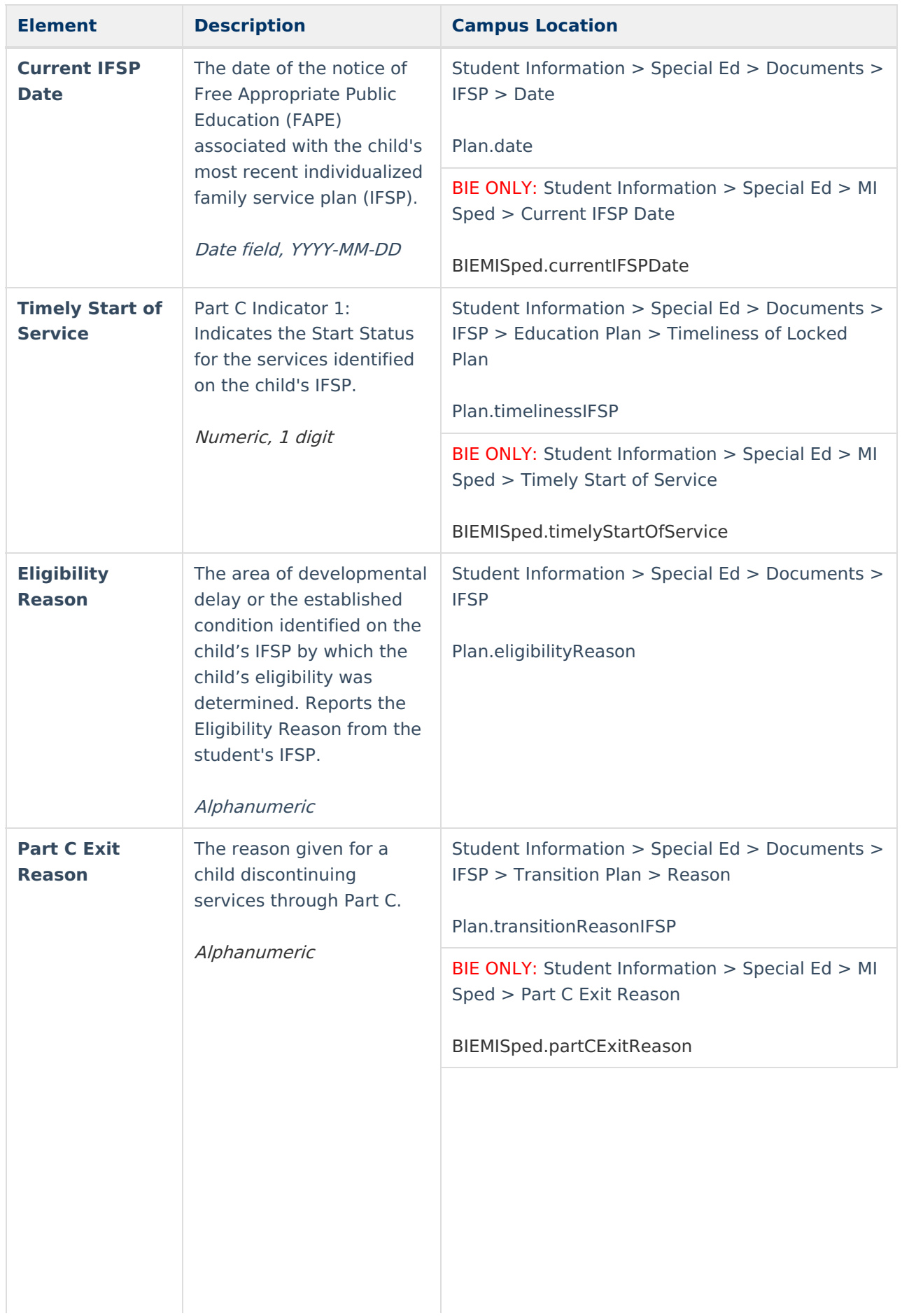

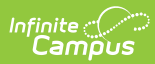

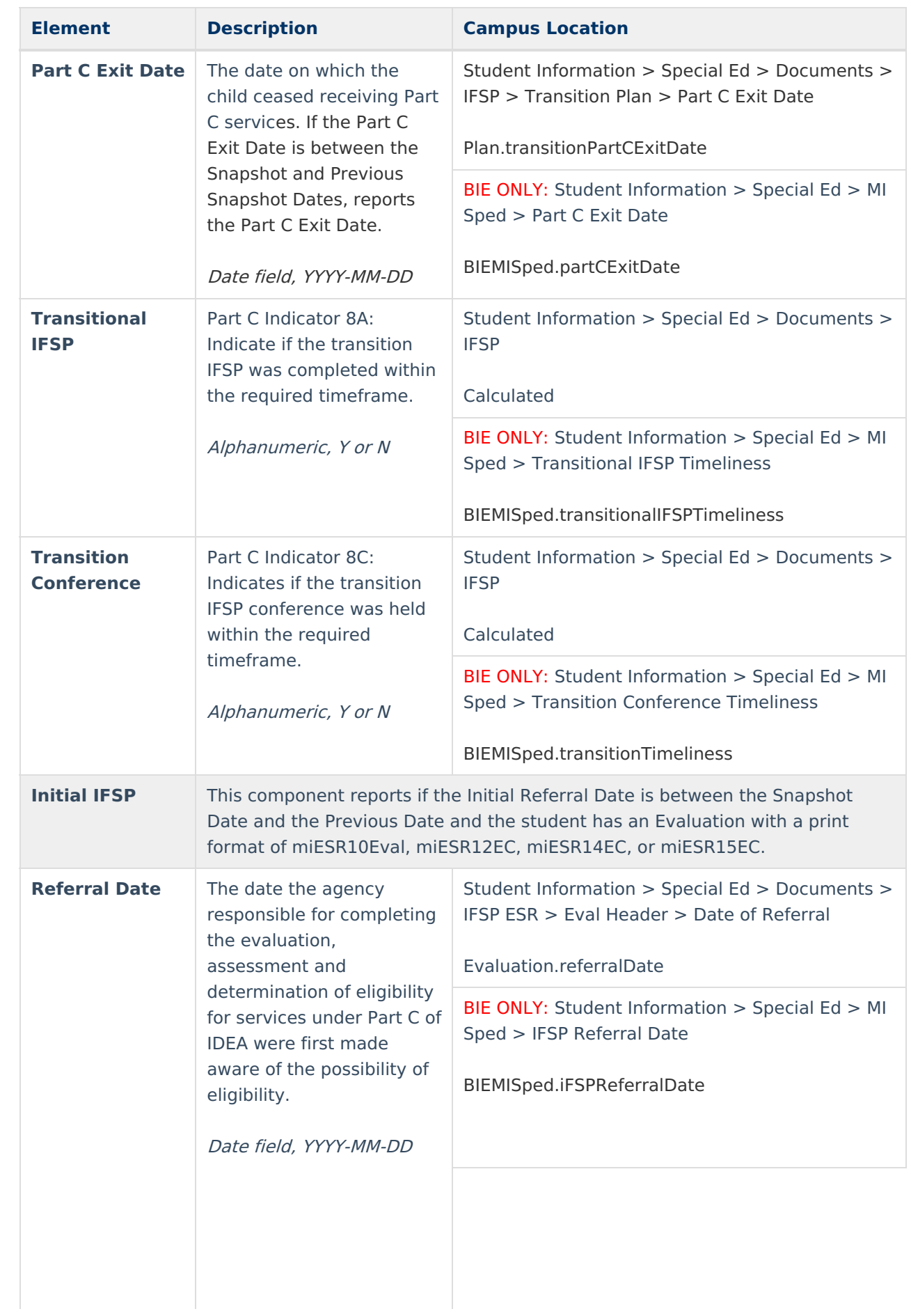

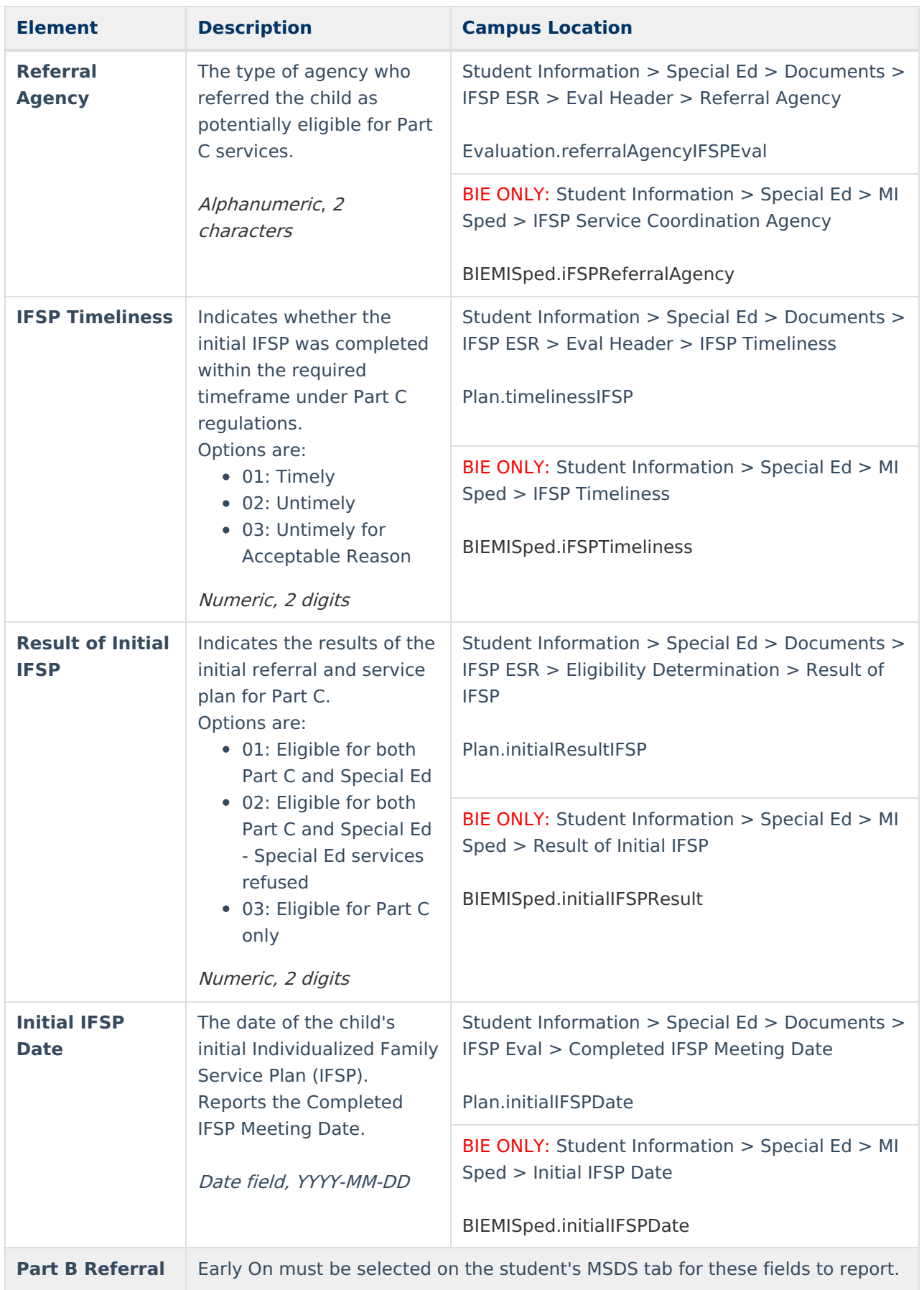

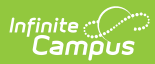

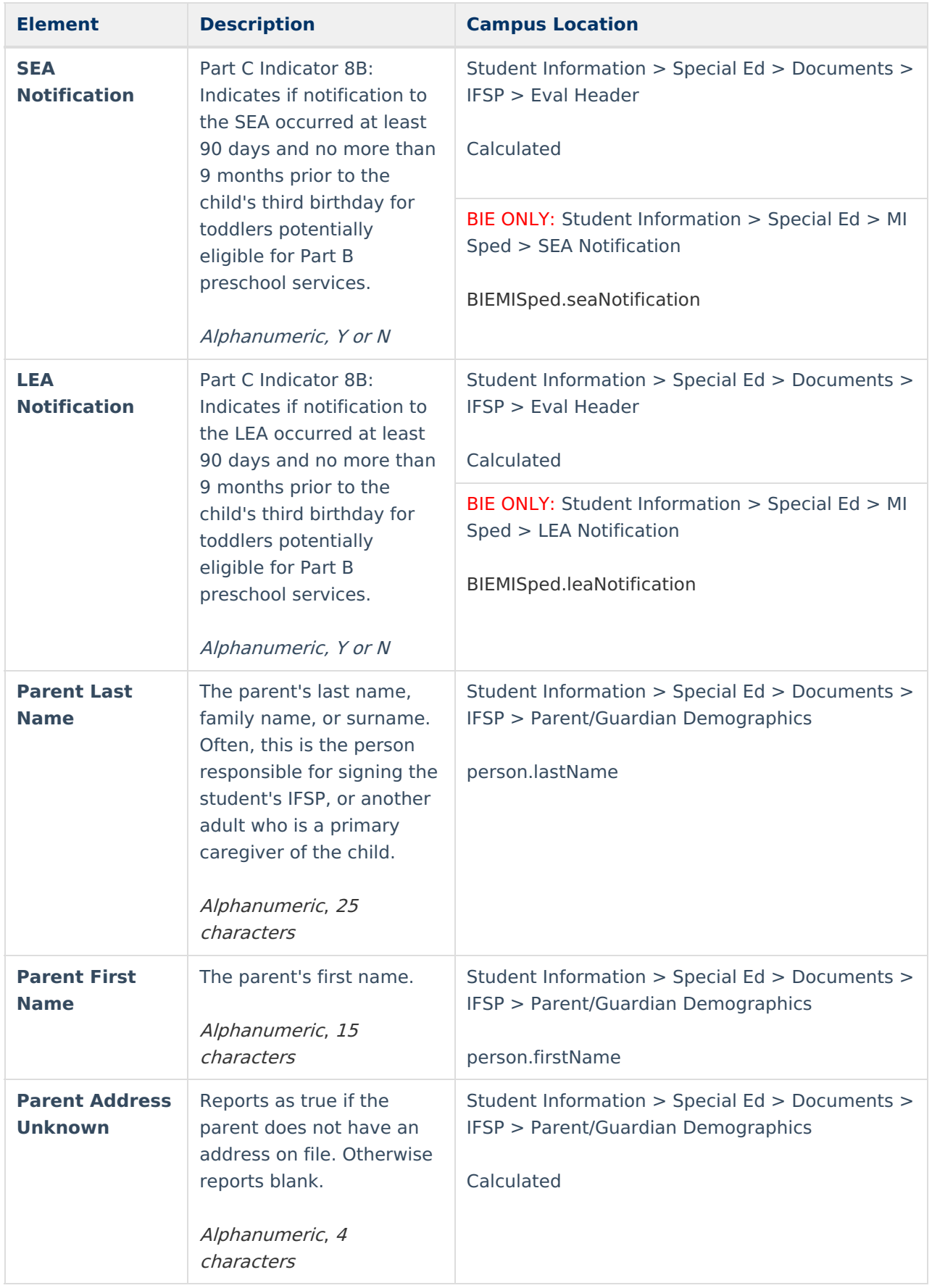

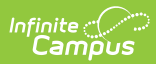

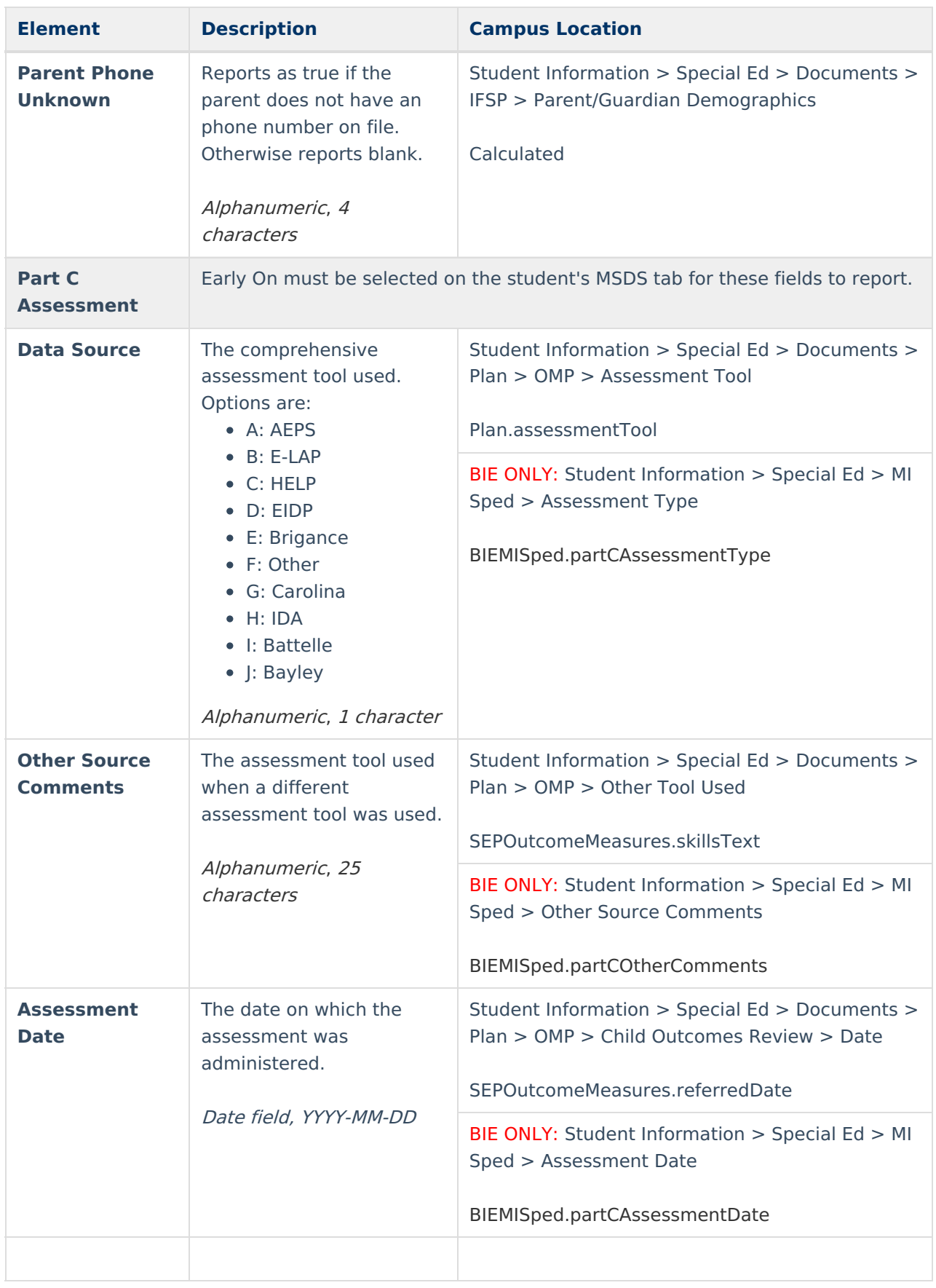

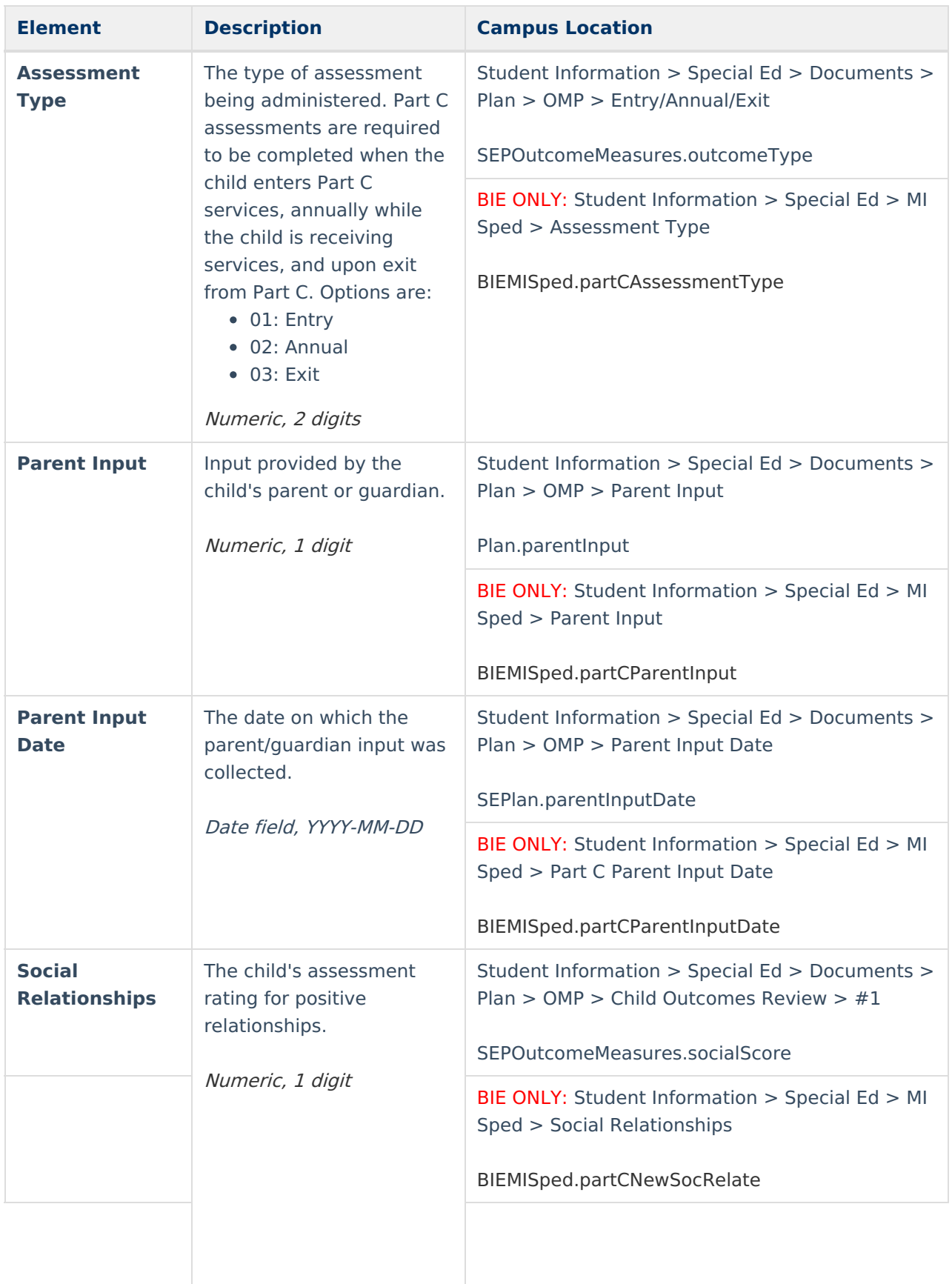

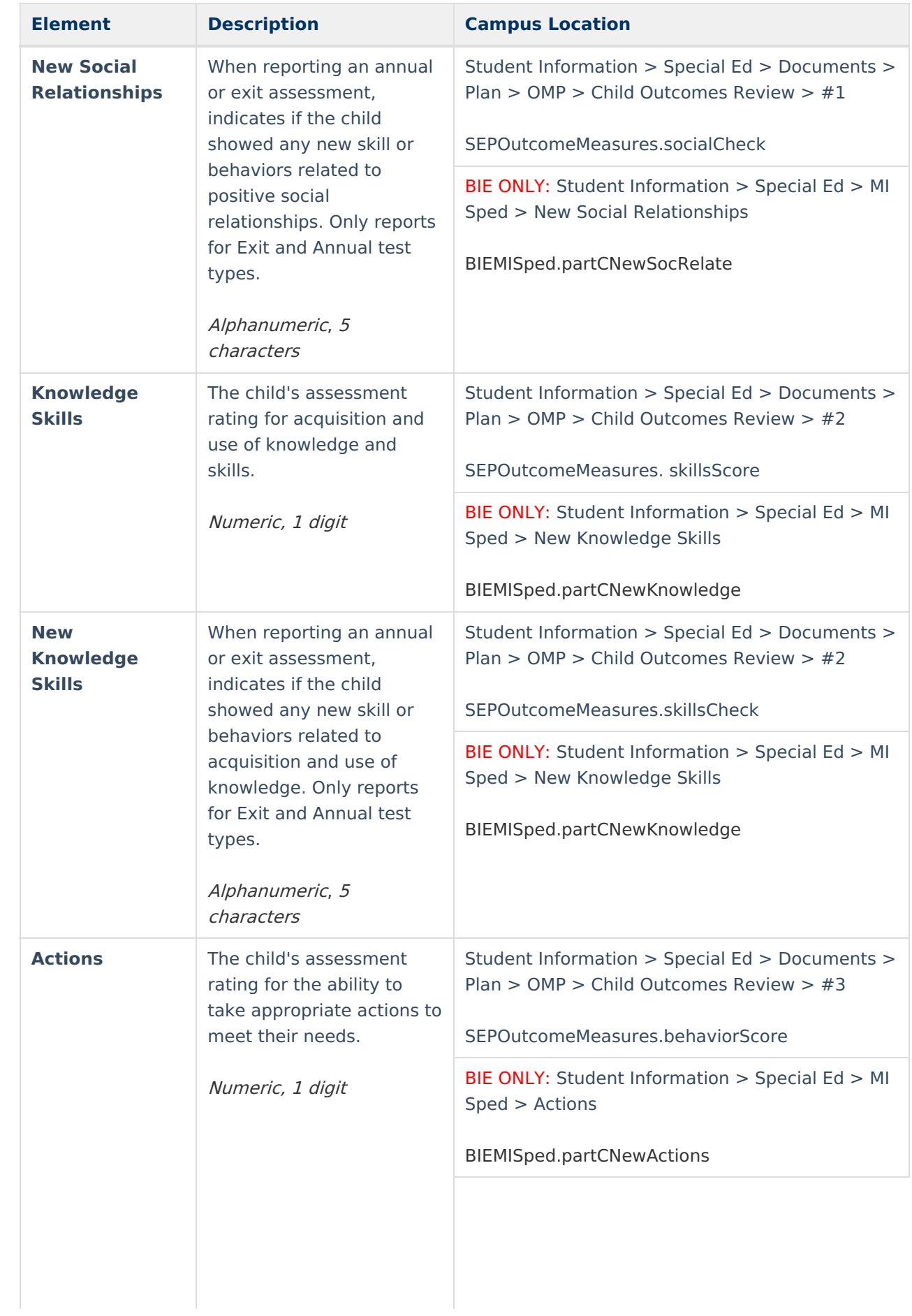

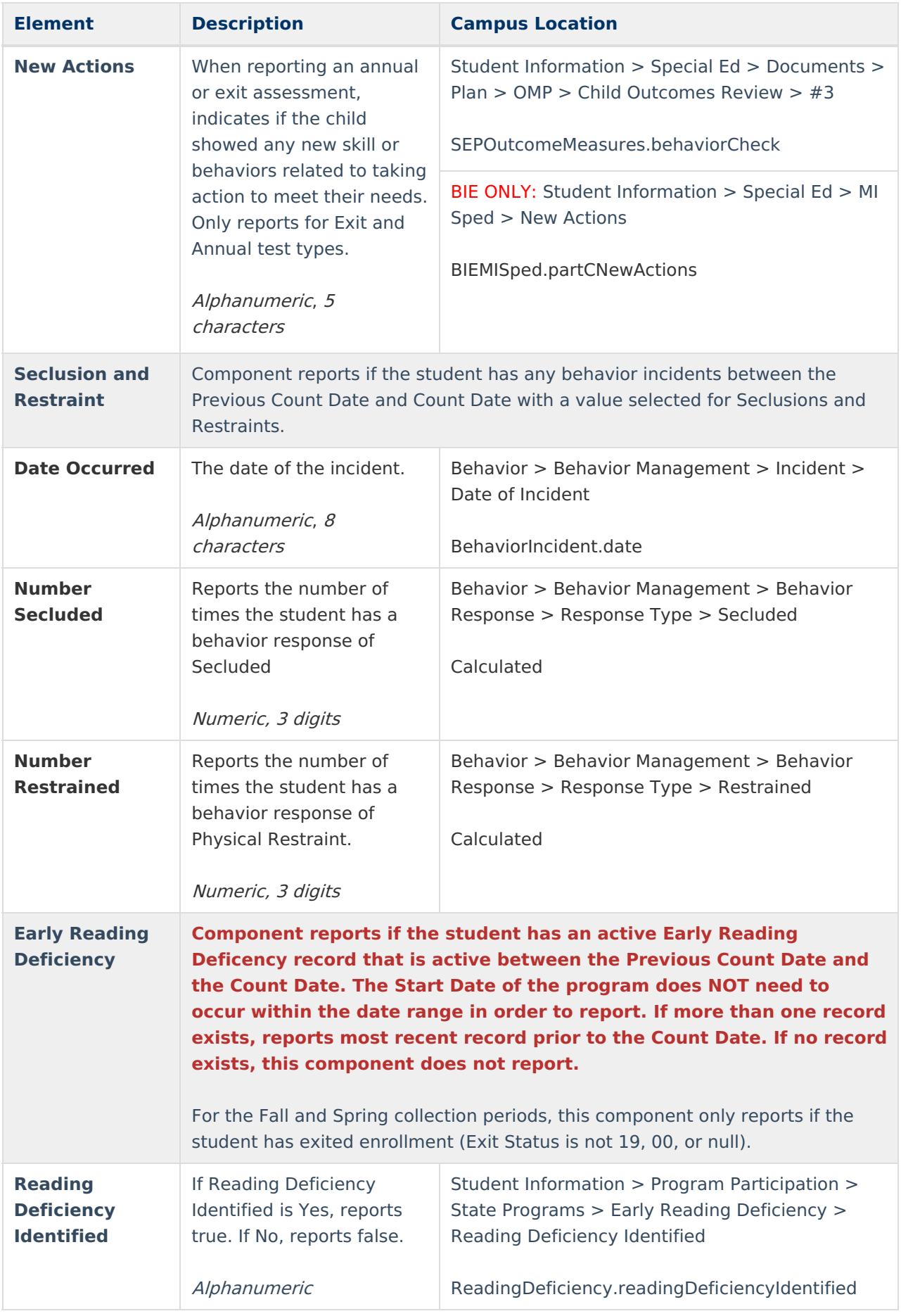

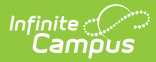

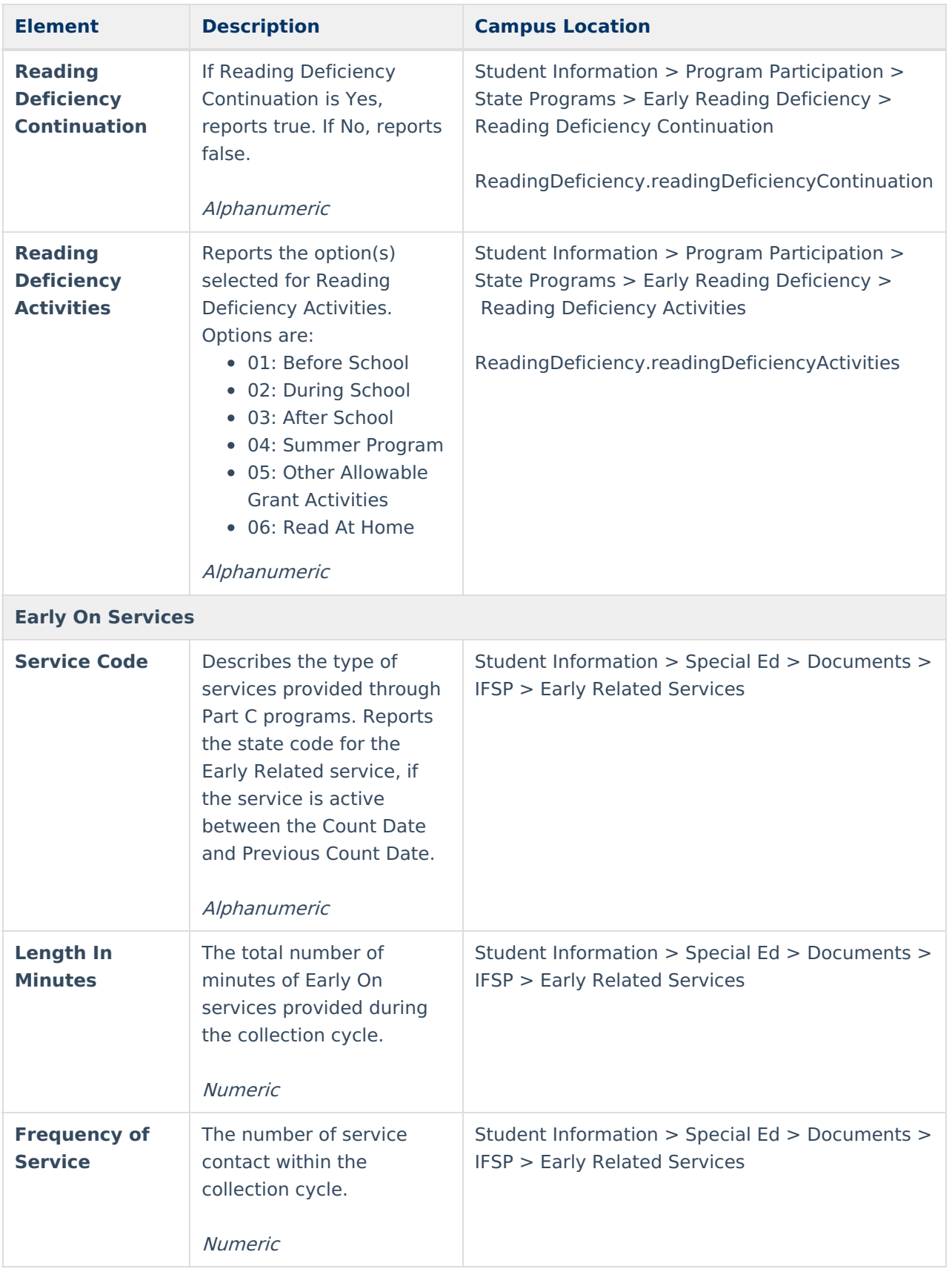

### **Outcome Options**

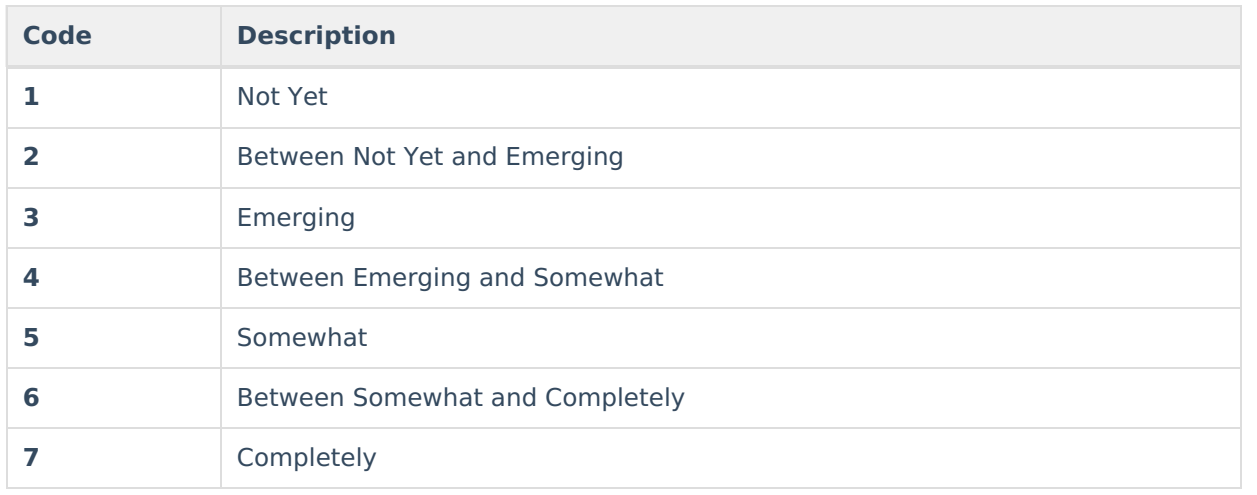

#### **Previous Versions**

General Collection [\(Michigan\)](http://kb.infinitecampus.com/help/general-collection-michigan-2211-2307) [.2211 - .2307]